# Dell™ Inspiron™ Snelle referentiegids

Model: DCMF

# Opmerkingen, kennisgevingen en waarschuwingen

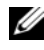

OPMERKING: Een OPMERKING duidt belangrijke informatie aan voor een beter gebruik van de computer.

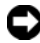

LET OP: Met LET OP wordt potentiële schade aan hardware of potentieel gegevensverlies aangegeven en hier wordt verteld hoe het probleem kan worden vermeden.

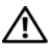

WAARSCHUWING: Een WAARSCHUWING duidt het risico van schade aan eigendommen, lichamelijk letsel of overlijden aan.

Merken die in deze tekst worden gebruikt: *Dell*, het *DELL*-logo, *DellConnect*, *Inspiron* en *YOURS IS HERE* zijn merken van Dell Inc.; *Intel*, *Celeron*, *Core* en *Pentium* zijn gedeponeerde merken van Intel Corporation; *AMD*, *AMD Athlon* en *Phenom* zijn merken van Advanced Micro Devices, Inc.; *HyperTransport* is een in licentie gegeven merk van het HyperTransport Technology Consortium; *Microsoft*, *Windows*, *Windows Vista*, en *de startknop van Windows Vista* zijn merken of gedeponeerde merken van Microsoft Corporation in de V.S. en/of andere landen; *Bluetooth* is een merk van Bluetooth SIG, Inc. en wordt onder licentie door Dell gebruikt; *Blu-ray Disc* is een merk van Blu-ray Disc Association.

Overige merken en handelsnamen kunnen in dit document worden gebruikt om naar entiteiten te verwijzen die het eigendomsrecht op de merken dan wel de namen van hun producten claimen. Dell Inc. claimt op geen enkele wijze enig eigendomsrecht ten aanzien van andere merken of handelsnamen dan haar eigen merken en handelsnamen.

Model: DCMF

Juni 2008 O/N H722D Rev. A01

\_\_\_\_\_\_\_\_\_\_\_\_\_\_\_\_\_\_\_\_

**De informatie in dit document kan zonder voorafgaande kennisgeving worden gewijzigd. © 2008 Dell Inc. Alle rechten voorbehouden.**

Verveelvoudiging van dit materiaal, op welke wijze dan ook, zonder de schriftelijke toestemming van Dell Inc. is strikt verboden.

# Inhoud

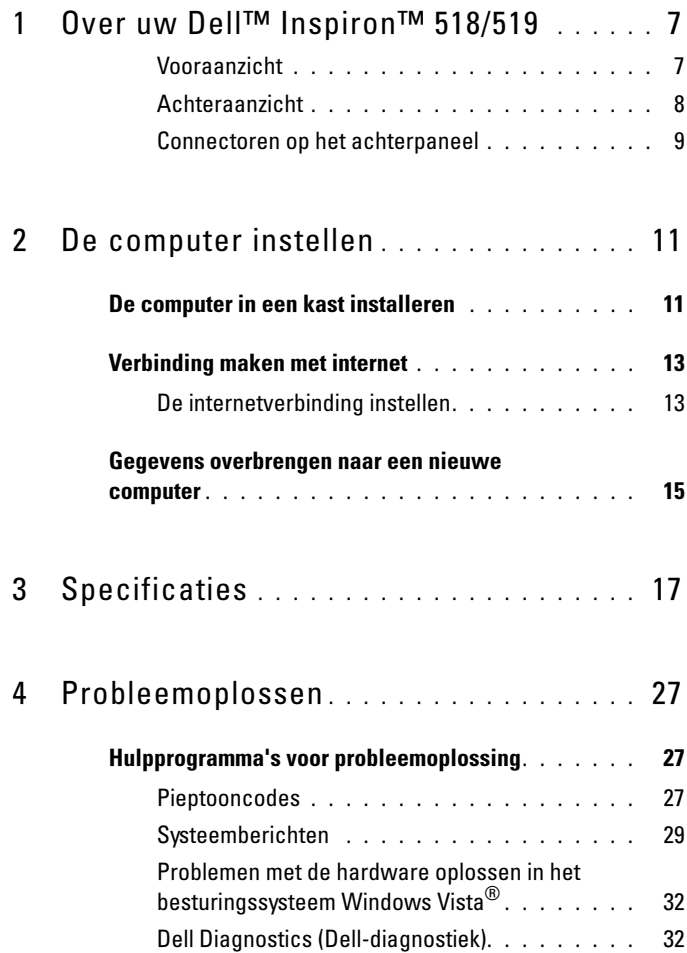

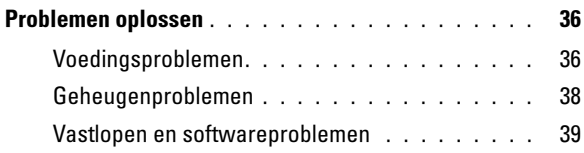

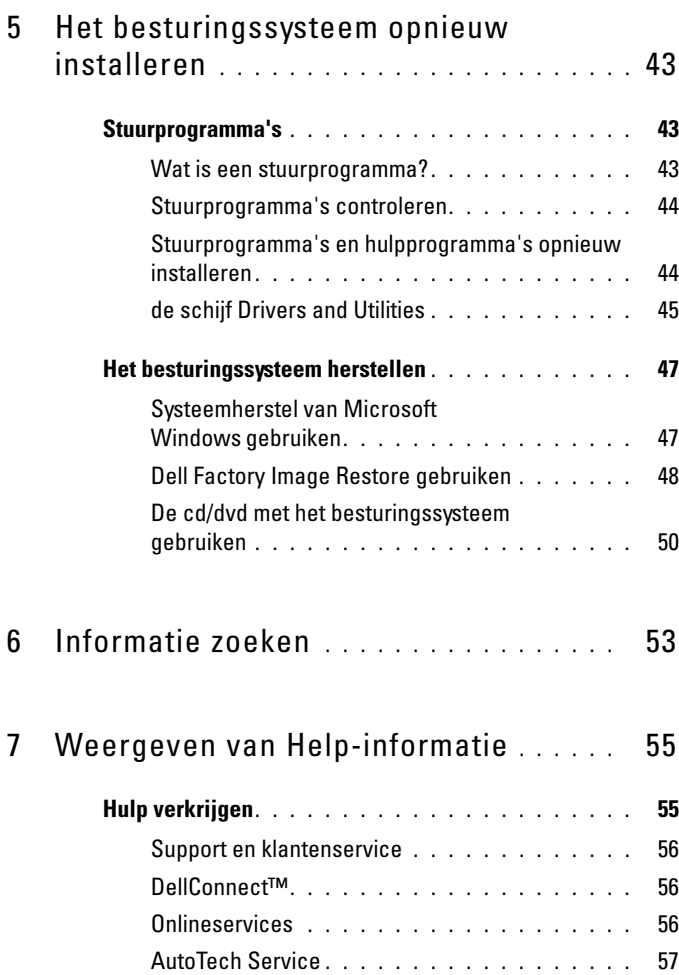

[Geautomatiseerde bestelstatusservice](#page-57-0) . . . . . . 58

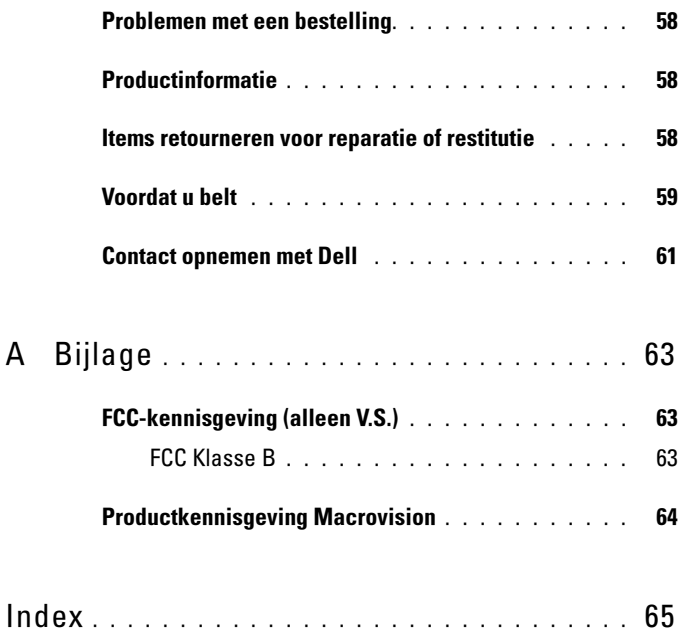

#### Inhoud

# <span id="page-6-0"></span>Over uw Dell™ Inspiron™ 518/519

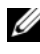

**OPMERKING:** Zie ["Specificaties" op pagina 17](#page-16-1) voor meer informatie over de poorten en connectoren op uw computer.

### <span id="page-6-1"></span>Vooraanzicht

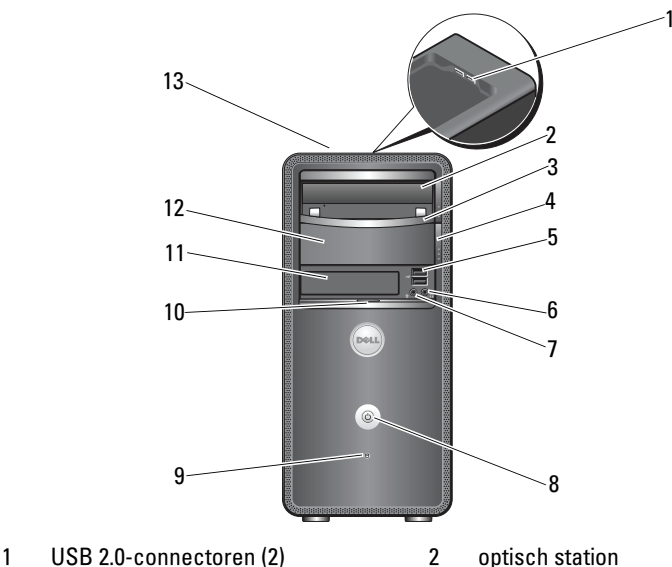

- 
- 
- 5 USB 2.0-connectoren (2) 6 hoofdtelefoonconnector
- 7 microfoonconnector 8 aan/uit-knop
- 9 activiteitslampje station 10 deurgreep voorpaneel
- 
- 13 Servicelabel (bevindt zich boven op het chassis, richting voorzijde)
- 
- 3 paneel voor optisch station 4 uitwerpknop optische schijf
	-
	-
	-
- 11 FlexBay-station 12 optioneel optisch schijfcompartiment

## <span id="page-7-0"></span>Achteraanzicht

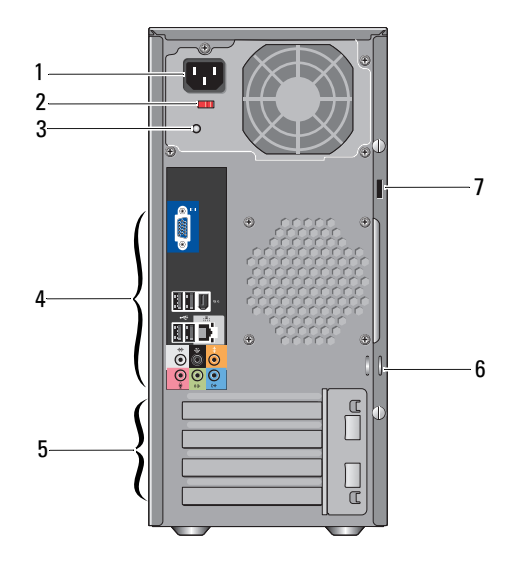

- 
- 
- 5 sleuven uitbreidingskaarten (4) 6 beugels voor hangslot
- 7 opening voor beveiligingskabel
- 1 voedingsaansluiting 2 voltagekeuzeschakelaar
- 3 voedingslampje 4 connectoren op het achterpaneel
	-

### <span id="page-8-0"></span>Connectoren op het achterpaneel

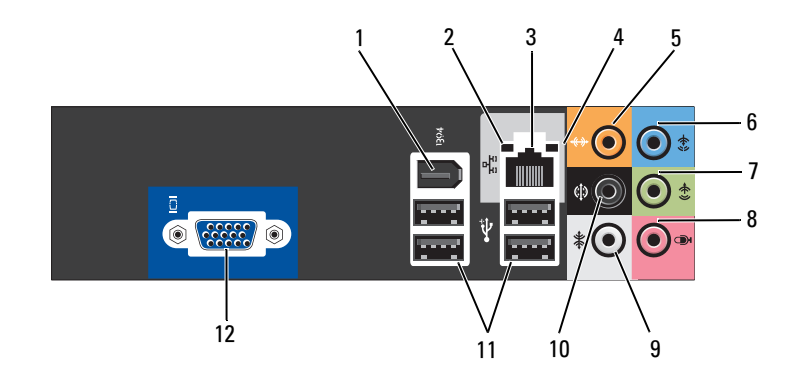

- 
- 3 connector voor netwerkadapter 4 activiteitenlampje netwerk
- 5 connector voor middelste luidspreker/subwoofer
- 7 line-out connector L/R voor 8 microfoon
- 
- 11 USB 2.0-connectoren (4) 12 VGA-videoconnector
- 1 IEEE 1394-connector 2 verbindingintegriteitsslampje
	-
	- 6 lijningang
	-
- 9 surroundconnector L/R zijkant 10 surroundconnector L/R achter
	-

# <span id="page-10-0"></span>De computer instellen

# <span id="page-10-1"></span>De computer in een kast installeren

Als u uw computer in een kast plaatst, kan de computer oververhit raken waardoor de prestaties achteruitgaan. Dit komt door onvoldoende ventilatie. Volg onderstaande richtlijnen als u de computer in een kast plaatst:

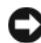

LET OP: De bedrijfstemperatuur die in deze handleiding is opgegeven, geeft de maximale omgevingstemperatuur aan. Houd rekening met de omgevingstemperatuur als u de computer binnen een kast opstelt. Als de omgevingstemperatuur bijvoorbeeld 25°C is, zal er afhankelijk van uw computerspecificatie slechts een marge van 5° tot 10°C zijn voordat de maximale bedrijfstemperatuur voor uw computer wordt bereikt. Raadpleeg ["Specificaties" op](#page-16-1)  [pagina 17](#page-16-1) voor meer informatie over de specificaties van uw computer.

- Laat een ruimte vrij van minimaal 10,2 cm (4 inch) aan alle zijden van de computer waar luchtgaten zitten, zodat er genoeg luchtstroom is voor een goede ventilatie.
- Als de behuizing deuren heeft, moeten ze van een type zijn dat een minimaal 30 procent van de luchtstroom door de behuizing doorlaat (voor- en achterzijde).

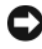

LET OP: Plaats de computer niet in een kast zonder luchtstroom. Bij onvoldoende luchtstroom gaan de computerprestaties achteruit en kan de computer oververhit raken.

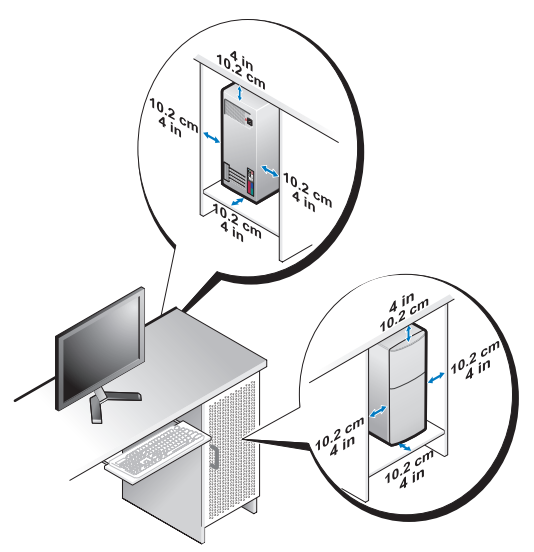

• Als de computer in een hoek wordt geplaatst of onder een bureau, moet u ervoor zorgen dat er minstens 5,1 cm tussen de achterkant van de computer en de muur vrij is om te zorgen dat er genoeg lucht kan worden aangezogen voor ventilatie.

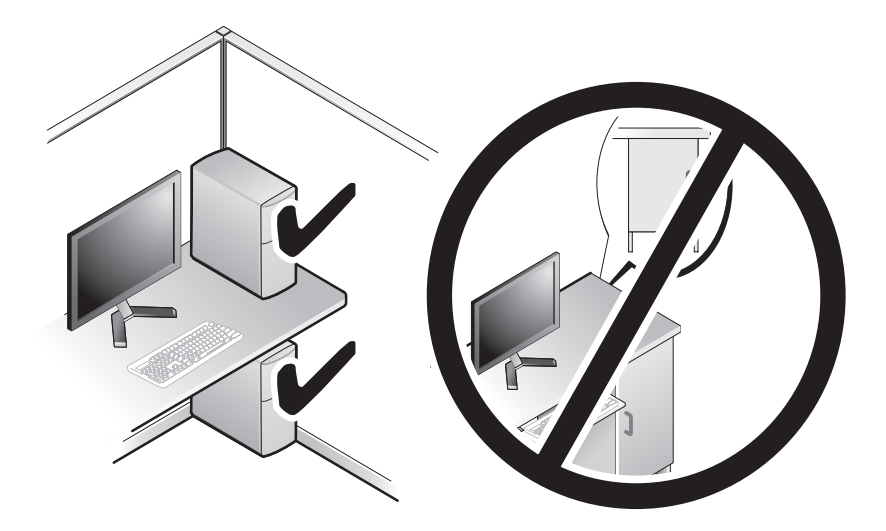

# <span id="page-12-4"></span><span id="page-12-3"></span><span id="page-12-0"></span>Verbinding maken met internet

### **OPMERKING:** Het aanbod van internetproviders verschilt per land

Als u verbinding wilt maken met internet, hebt u een modem of netwerkverbinding nodig en een internetprovider (ISP), zoals AOL of MSN. Uw internetprovider biedt een of meer van de volgende opties voor internetverbindingen.

- ADSL-verbindingen die internettoegang met hoge snelheid via een bestaande telefoonlijn bieden. Met een ADSL-verbinding kunt u bellen en internetten tegelijk.
- Kabelmodemverbindingen die snelle internettoegang bieden via uw plaatselijke kabeltelevisieverbinding.
- Satellietmodemverbindingen die snelle internettoegang bieden via een satelliettelevisiesysteem.
- Inbelverbindingen die internettoegang via een telefoonlijn bieden. Inbelverbindingen zijn aanzienlijk trager dan ADSL- en kabelverbindingen.
- Draadloze LAN-verbindingen die internettoegang bieden op basis van draadloze Bluetooth®-technologie.

Als u een inbelverbinding gebruikt, moet u voor het instellen van de internetverbinding een telefoonlijn aansluiten op de modemconnector op de computer en op de telefoonaansluiting. Als u een ADSL- of kabel- /satellietmodem gebruikt, moet u contact opnemen met uw internetprovider of mobiele provider voor installatieinstructies.

## <span id="page-12-2"></span><span id="page-12-1"></span>De internetverbinding instellen

U stelt als volgt een internetverbinding in met een bijgeleverde snelkoppeling van de internetprovidert:

- 1 Sla eventuele geopende bestanden op en sluit deze en sluit eventuele geopende programma's af.
- 2 Dubbelklik op het pictogram van de internetprovider op het bureaublad van Microsoft® Windows®.
- 3 Volg de instructies op het scherm om het instellen te voltooien.

Als er geen pictogram van een internetprovider op het bureaublad wordt weergegeven of als u een internetverbinding via een andere internetprovider wilt instellen, moet u de stappen in het volgende gedeelte uitvoeren die overeenkomen met het besturingssysteem dat op uw computer draait.

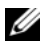

*CA* OPMERKING: Raadpleeg de *Dell Technology Guide* als u problemen hebt bij verbinding maken met het internet. Als u nu geen verbinding kunt maken, maar dit eerder wel is gelukt, functioneert het netwerk mogelijk niet. Neem contact op met uw internetprovider of probeer het later nog eens.

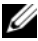

**COPMERKING:** Zorg ervoor dat u de informatie van uw internetprovider bij de hand hebt. Als u geen internetprovider hebt, kan de wizard Verbinding maken met het Internet u helpen om een internetprovider te vinden.

- 1 Sla eventuele geopende bestanden op en sluit deze en sluit eventuele geopende programma's af.
- 2 Klik op de knop Start van Windows Vista  $\bigoplus_{m}^{m}$  en klik op Configuratiescherm.
- 3 Klik onder Netwerk en internet op Verbinding met internet maken. Het venster Verbinding met internet maken verschijnt.
- 4 Klik afhankelijk van de manier waarop u een internetverbinding wilt maken op Breedband of Inbelverbinding:
	- Selecteer Breedband als u een ADSL-, satellietmodem-, kabel- of draadloze Bluetooth-verbinding wilt maken.
	- Selecteer Inbelverbinding als u een inbel- of ISDN-modem wilt gebruiken.

 $\mathbb Z$  OPMERKING: Als u niet weet welk type verbinding u moet selecteren, klikt u op Help mij bij het selecteren of neemt u contact met uw internetprovider op.

- 5 Volg de instructies op het scherm en gebruik de installatie-informatie van de internetprovider om de installatie te voltooien.
- 6 Sla eventuele geopende bestanden op en sluit deze en sluit eventuele geopende programma's af.
- 7 Klik op de knop Start van Windows Vista <sup>(+)</sup> en klik op Configuratiescherm.
- 8 Klik onder Netwerk en internet op Verbinding met internet maken. Het venster Verbinding met internet maken verschijnt.
- 9 Klik afhankelijk van de manier waarop u een internetverbinding wilt maken op Breedband of Inbelverbinding:
	- Selecteer Breedband als u een ADSL-, satellietmodem-, kabel- of draadloze Bluetooth-verbinding wilt maken.
	- Selecteer Inbelverbinding als u een inbel- of ISDN-modem wilt gebruiken.

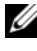

*C* OPMERKING: Als u niet weet welk type verbinding u moet selecteren, klikt u op Help mij bij het selecteren of neemt u contact met uw internetprovider op.

10 Volg de instructies op het scherm en gebruik de installatie-informatie van de internetprovider om de installatie te voltooien.

# <span id="page-14-1"></span><span id="page-14-0"></span>Gegevens overbrengen naar een nieuwe computer

Met de "wizards" van uw besturingssysteem kunt u bestanden en andere gegevens overzetten van de ene computer naar de andere — bijvoorbeeld van een oude naar een nieuwe computer. Informatie naar een nieuwe computer overzetten met de Windows Vista®-wizard:

- 1 Klik op de knop Start van Windows Vista  $\bigoplus$  en klik daarna op Bestanden en instellingen overzetten→ Windows Easy Transfer starten.
- 2 Klik in het dialoogvenster Gebruikersaccountbeheer op Doorgaan.
- 3 Klik op Een nieuwe transfer starten of Doorgaan met een reeds gestarte transfer.

Volg de instructies van de wizard Windows Easy Transfer op het scherm.

# <span id="page-16-1"></span><span id="page-16-0"></span>**Specificaties**

**OPMERKING:** Het aanbod kan per regio verschillen. Klik voor meer informatie over de configuratie van uw computer op Start→ Help en ondersteuning en selecteer de optie om informatie over uw computer weer te geven.

<span id="page-16-2"></span>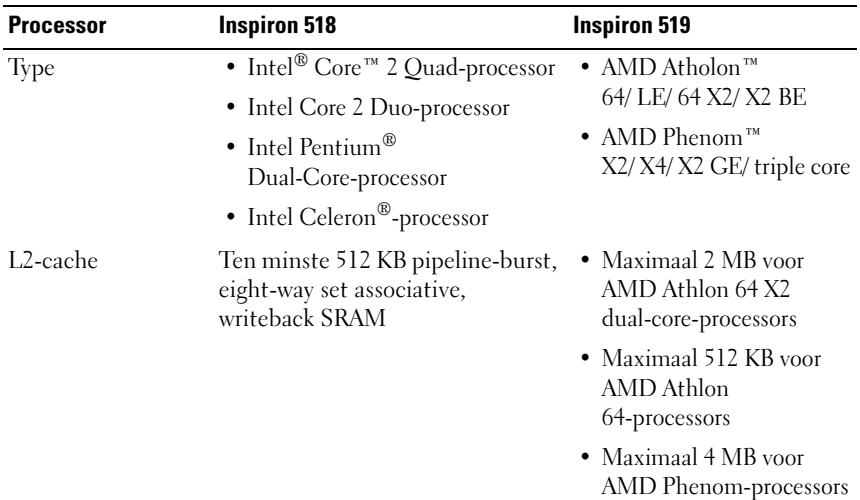

DRAM-busbreedte Niet van toepassing 64 bits per kanaal

Computergegevens Inspiron 518 Inspiron 519 Chipset Intel G33 en ICH9 AMD RS780 en SB700 RAID-ondersteuning RAID 1 (mirroring) Niet van toepassing Gegevensbusbreedte 64-bits Niet van toepassing DRAM-busbreedte 64-bits Niet van toepassing Busbreedte processoradres 32 bits 16-bits up/down HyperTransport-verbinding Flash-EPROM 8 MB 8 MB

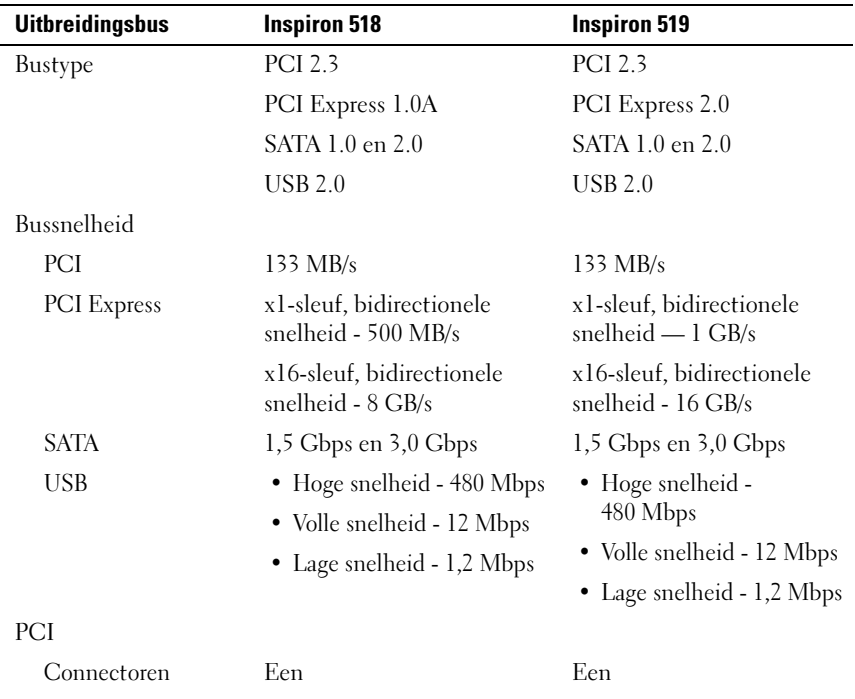

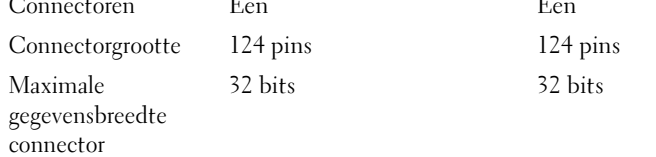

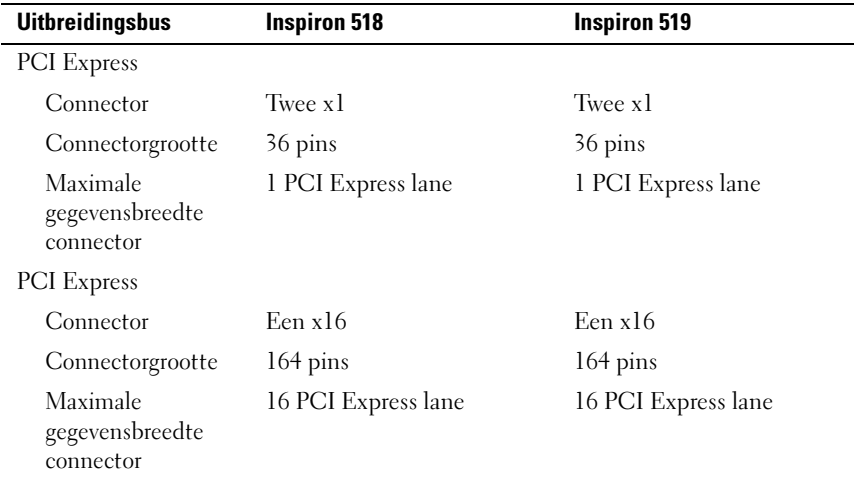

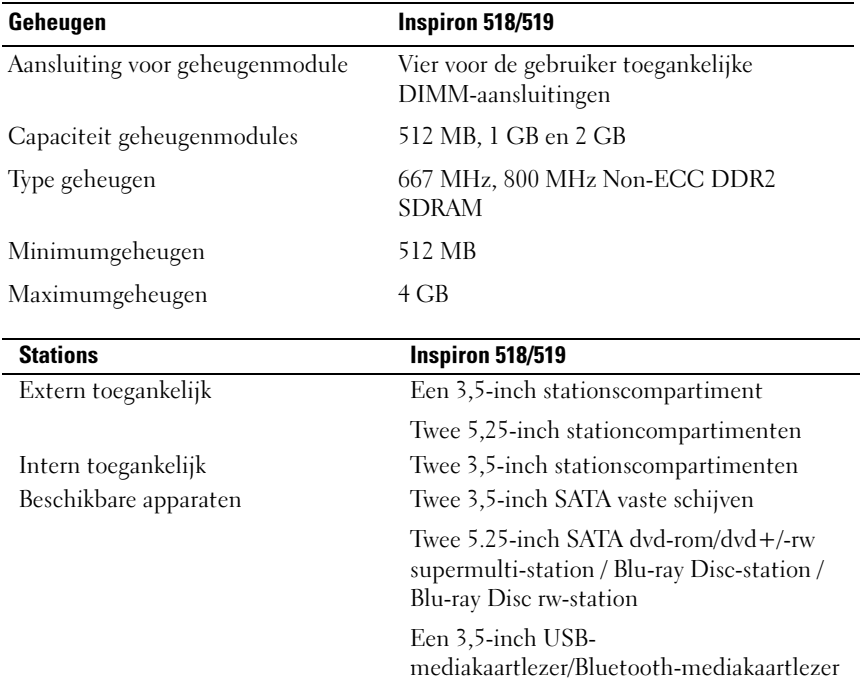

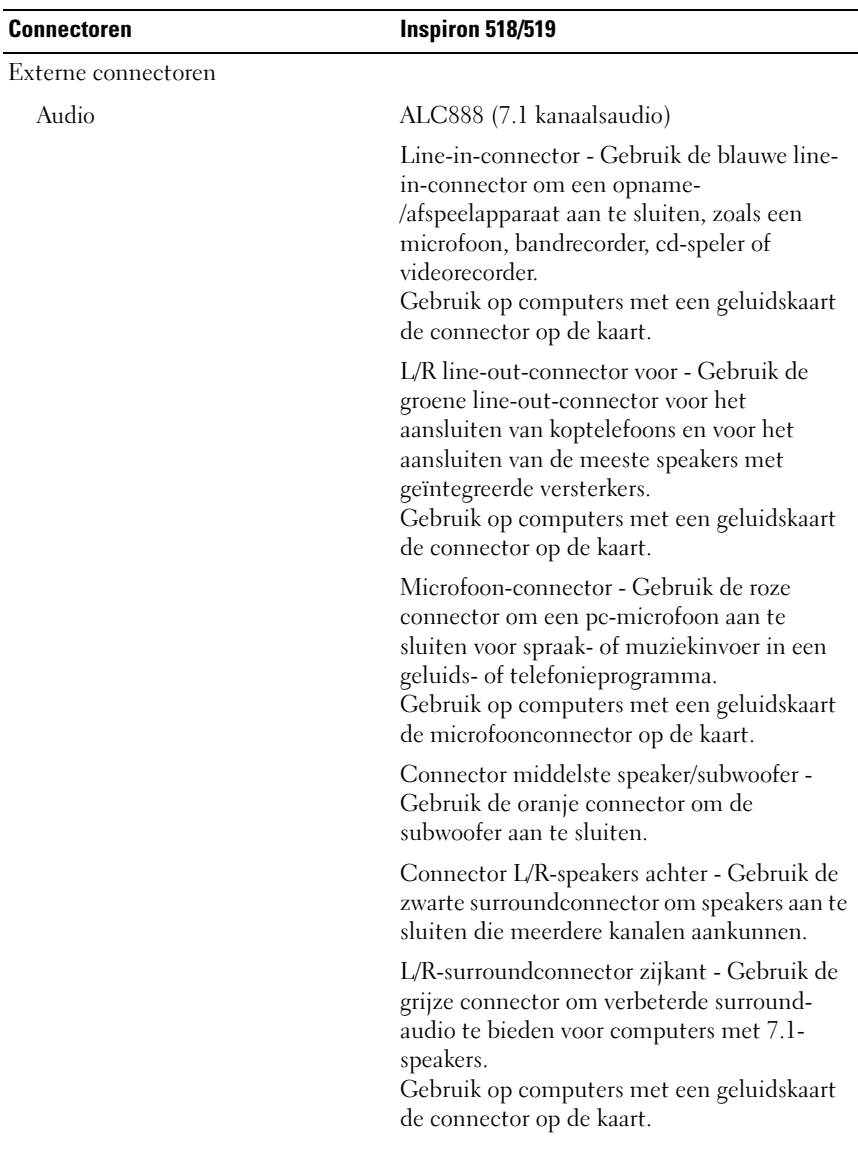

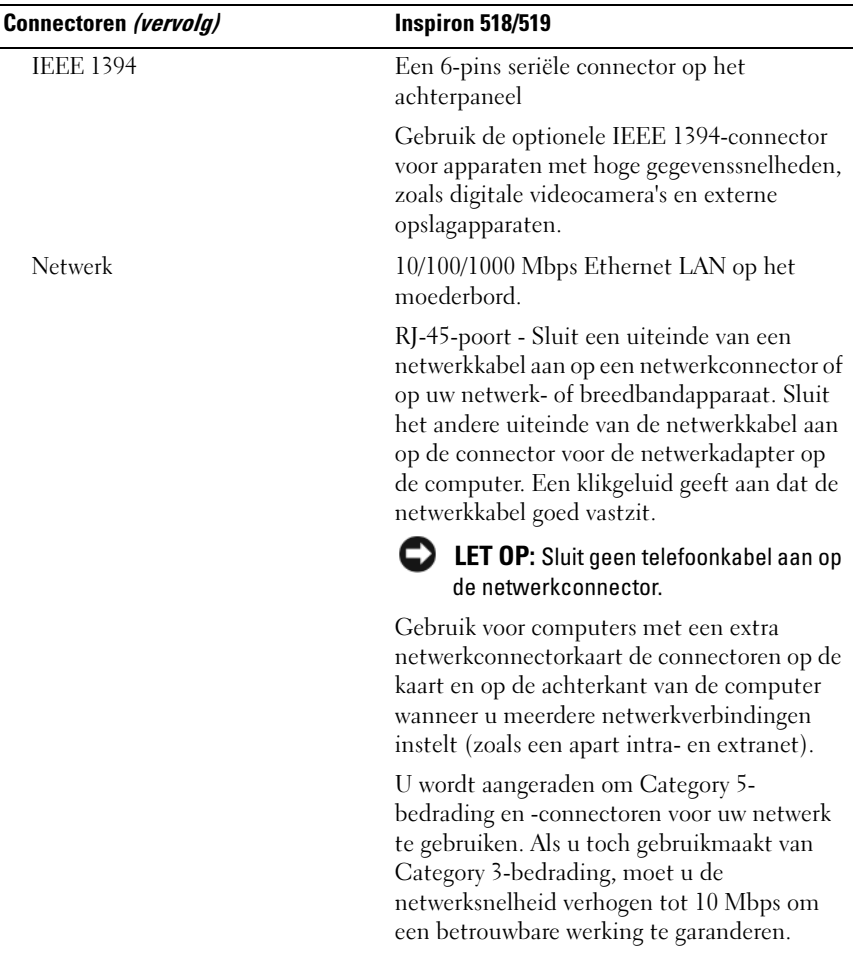

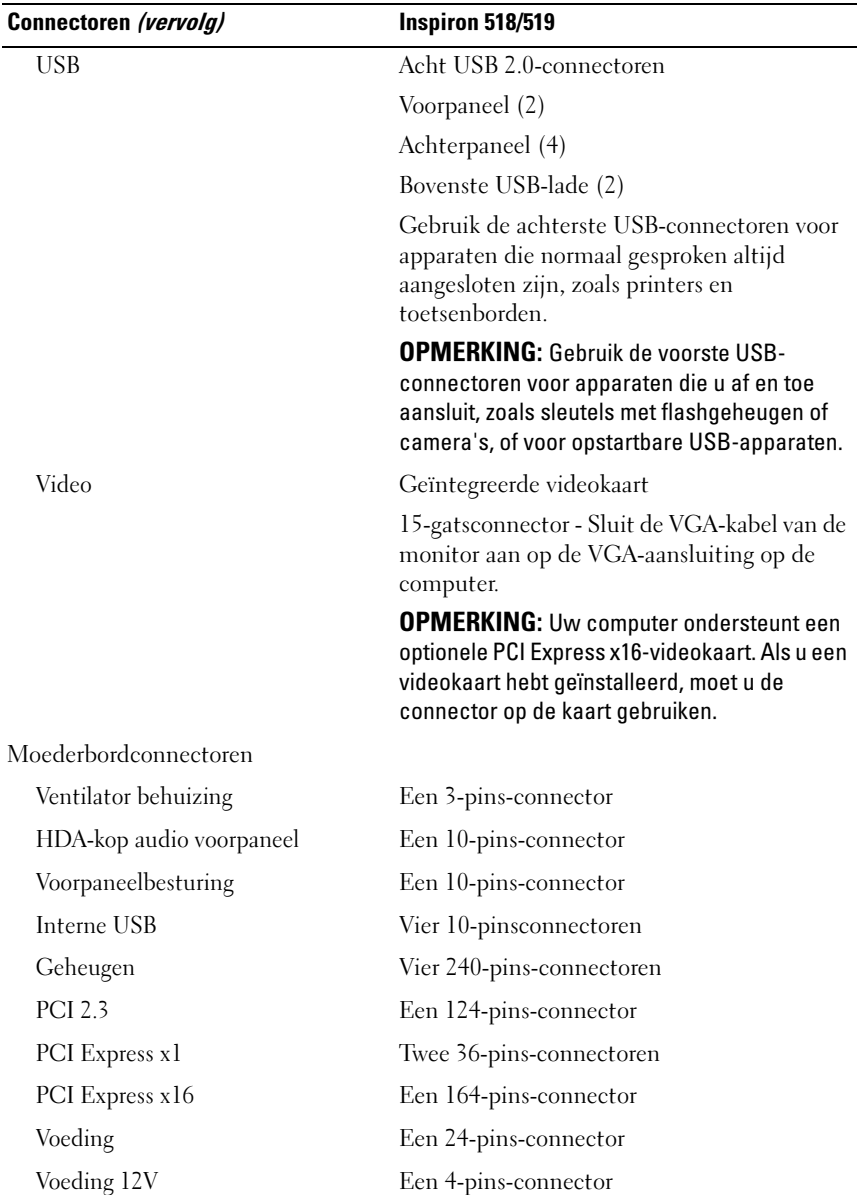

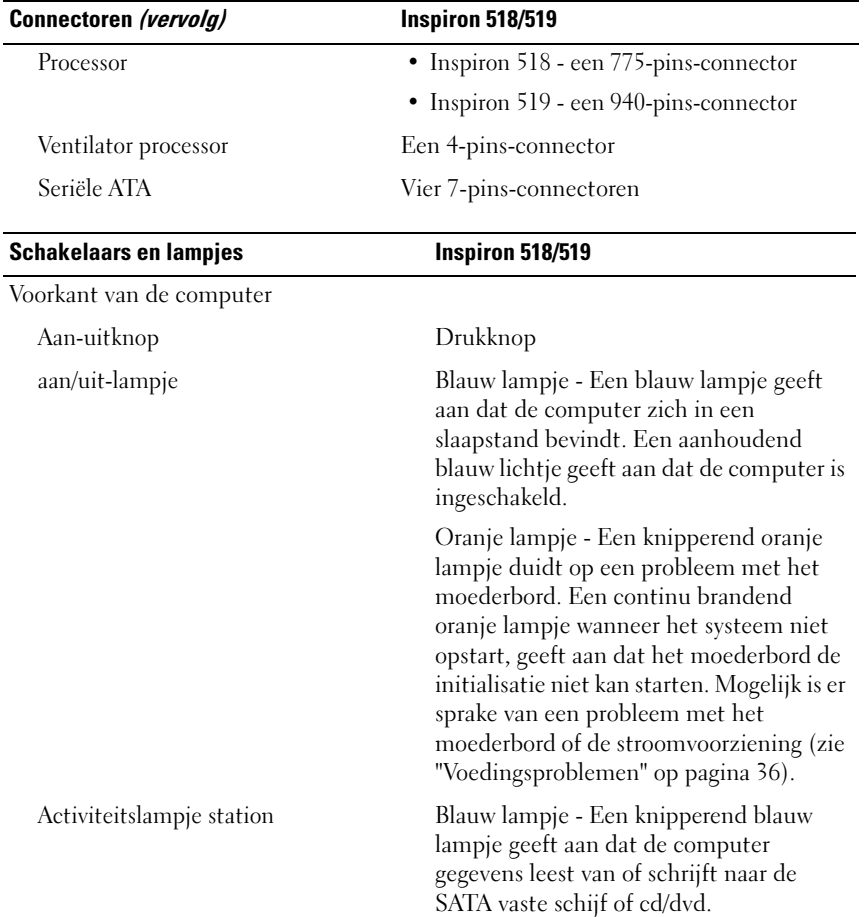

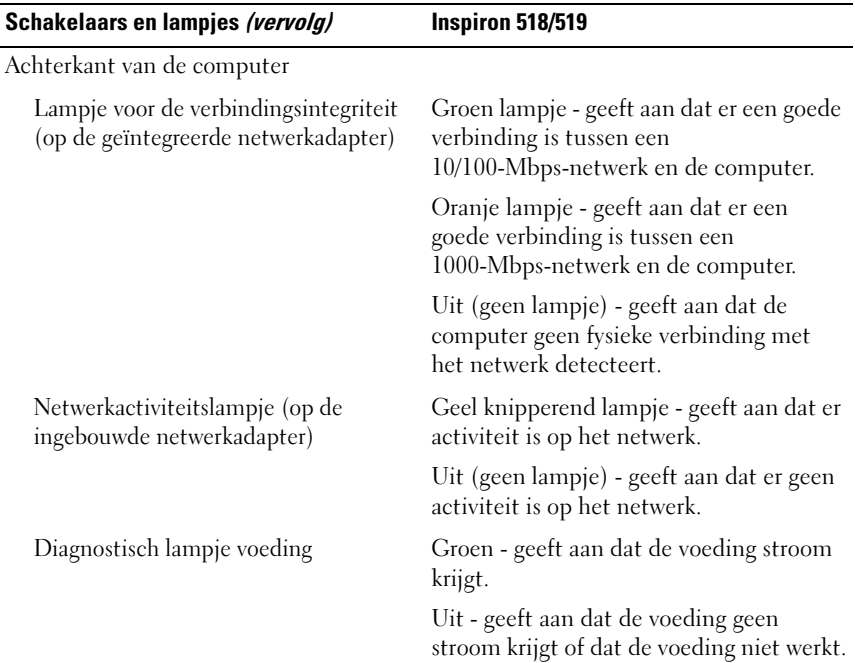

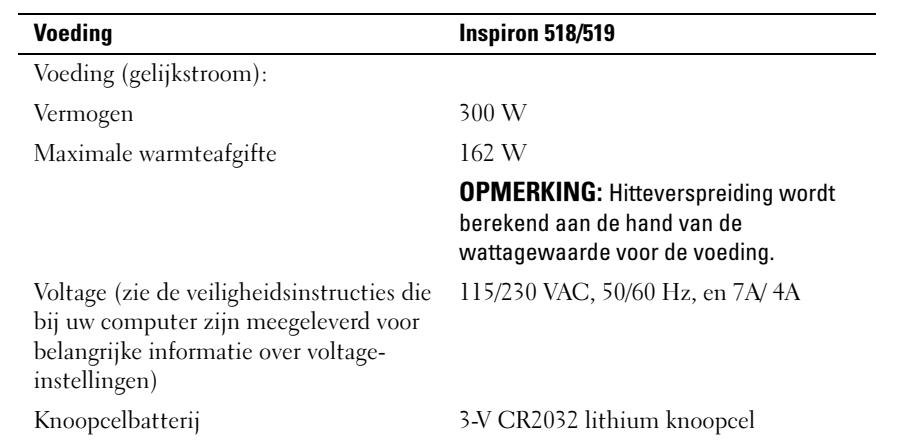

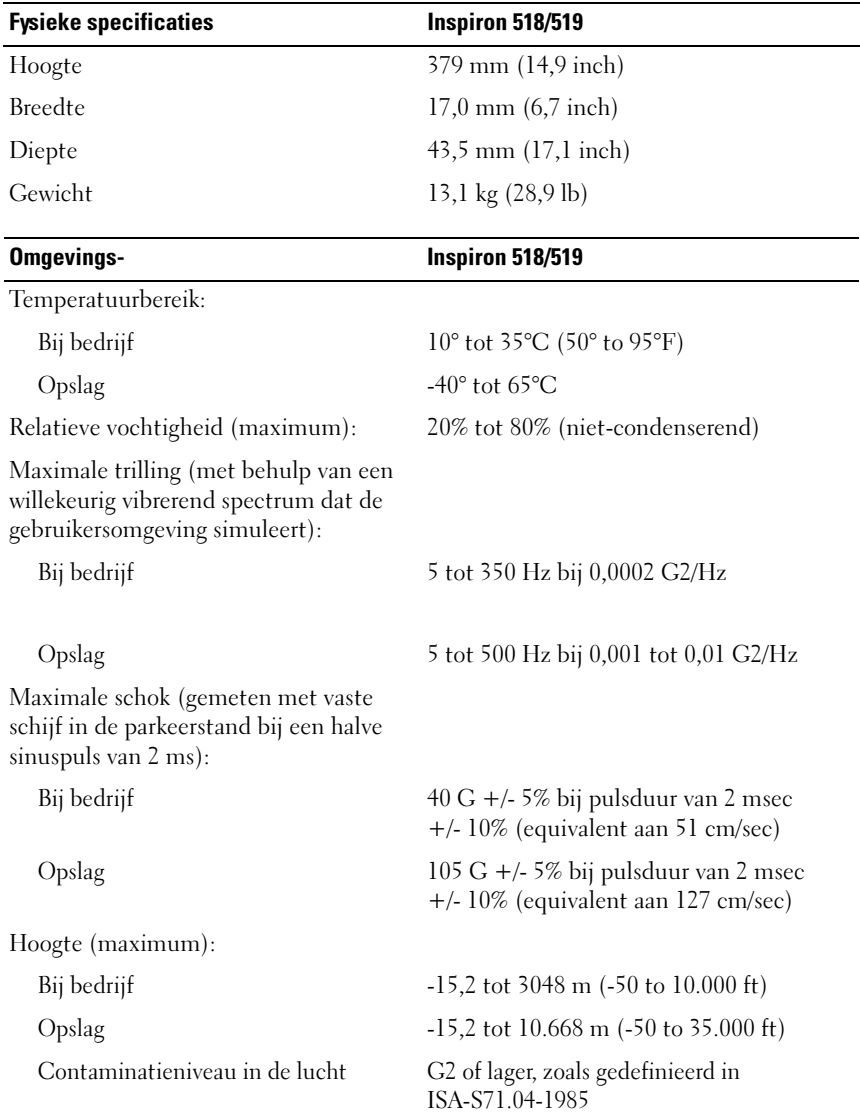

# <span id="page-26-0"></span>Probleemoplossen

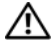

 $\sqrt{N}$  WAARSCHUWING: Ter bescherming tegen elektrische schokken of verwonding door bewegende ventilatorschoepen of andere onverwacht letsel, dient u de computer altijd los te koppelen van het stopcontact voordat u de behuizing opent.

# <span id="page-26-1"></span>Hulpprogramma's voor probleemoplossing

Gebruik de volgende tips voor het oplossen van problemen met uw computer:

- Als u een onderdeel hebt toegevoegd of verwijderd voordat het probleem begon, neemt u de installatieprocedures nogmaals door en controleert u of het onderdeel correct is geïnstalleerd.
- Als een randapparaat niet werkt, controleert u of het apparaat correct is aangesloten.
- Als er een foutbericht op het scherm verschijnt, noteert u de exacte tekst. Met dit bericht kunnen supportmedewerkers achterhalen wat het probleem is en een oplossing vinden.
- Als er een foutmelding in een programma verschijnt, raadpleegt u de documentatie van het programma.

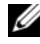

 $\mathscr Q$  OPMERKING: De procedures in dit document zijn geschreven voor de standaard Microsoft® Windows®-weergave en zijn daarom mogelijk niet van toepassing als u uw Dell™-computer hebt ingesteld op de klassieke Windows-weergave.

## <span id="page-26-3"></span><span id="page-26-2"></span>Pieptooncodes

Uw computer kan tijdens het opstarten een reeks pieptonen later horen als fouten of problemen niet op de monitor kunnen worden weergegeven. Deze reeks pieptonen, ook wel een pieptooncode genaamd, identificeert een probleem. Een mogelijke piepcode bestaat uit een herhaalde reeks van drie korte pieptonen. Deze pieptooncode vertelt u dat de computer tegen een mogelijk probleem met het moederbord is aangelopen.

Als uw computer tijdens het opstarten een pieptoon laat horen, gaat u als volgt te werk:

- 1 Noteer de piepcode.
- 2 Voer Dell Diagnostics (Dell-diagnostiek) uit om een eventuele ernstigere oorzaak vast te stellen (zie ["Dell Diagnostics \(Dell-diagnostiek\)" op](#page-31-1)  [pagina 32](#page-31-1)).

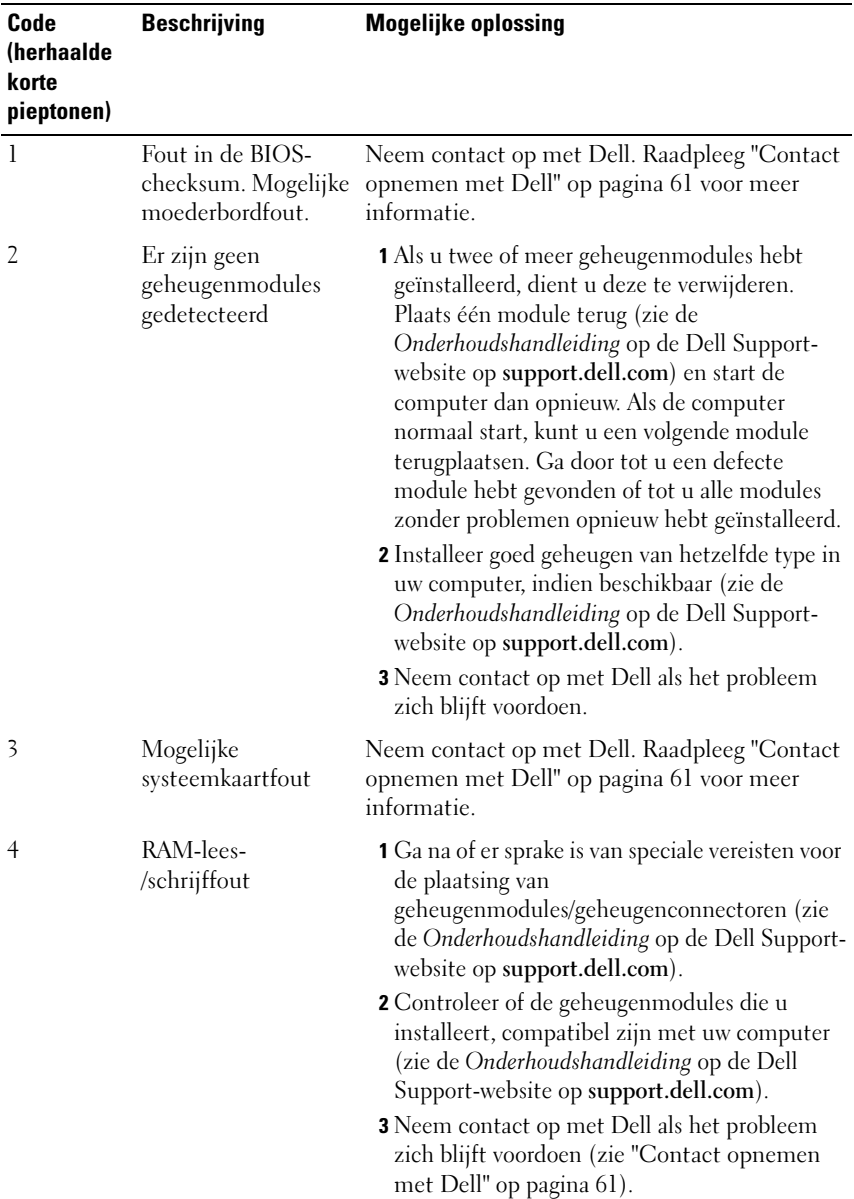

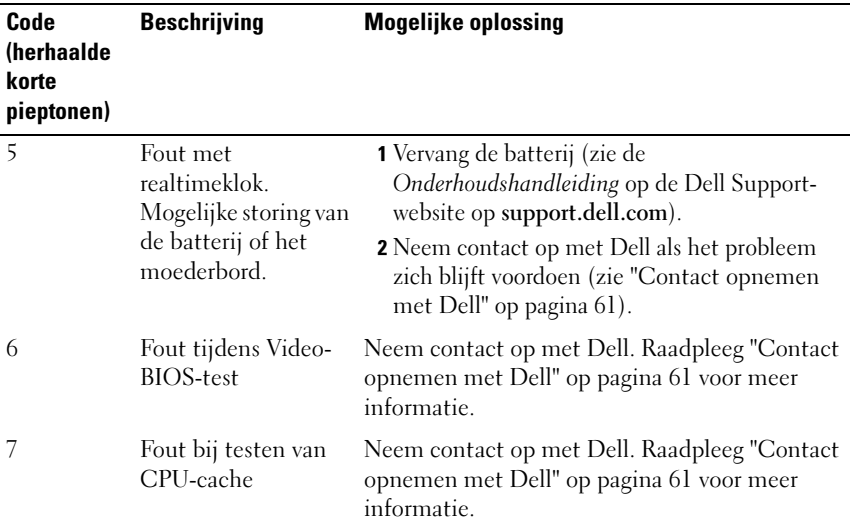

### <span id="page-28-0"></span>Systeemberichten

**OPMERKING:** Als het door u ontvangen bericht niet in de tabel wordt vermeld, raadpleegt u de documentatie bij het besturingssysteem of het programma dat werd uitgevoerd toen het bericht verscheen.

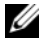

**OPMERKING:** Voor informatie over het verwijderen en installeren van onderdelen dient u de *Onderhoudshandleiding* te raadplegen op support.dell.com.

STORING IN DE AANSLUITING VOOR DE 1394-KABEL — De verbinding van de IEEE 1394-kabel kan los zitten. Controleer of er een kabelverbinding los zit.

ALERT! PREVIOUS ATTEMPTS AT ROOTING THIS SYSTEM HAVE FAILED AT CHECKPOINT [NNNN] (EERDERE POGINGEN OM DIT SYSTEEM OP TE STARTEN ZIJN MISLUKT BIJ CONTROLEPUNT [NNNN]). FOR HELP IN RESOLVING THIS PROBLEM, PLEASE NOTE THIS CHECKPOINT AND CONTACT DELL TECHNICAL SUPPORT (WAARSCHUWING! EERDERE POGINGEN OM DEZE COMPUTER OP TE STARTEN ZIJN MISLUKT BIJ CONTROLEPUNT [NNNN]. NOTEER DIT CONTROLEPUNT EN NEEM CONTACT OP MET DE SUPPORTAFDELING VAN DELL OM DIT PROBLEEM OP TE LOSSEN) — De computer is er drie keer achtereen niet in geslaagd om de opstartprocedure uit te voeren vanwege dezelfde fout (zie ["Contact](#page-60-1)  [opnemen met Dell" op pagina 61](#page-60-1) voor hulp).

CMOS CHECKSUM ERROR (FOUT IN CMOS-CHECKSUM) — Mogelijke moederbordfout of de RTC-batterij is bijna leeg. Vervang de batterij. Zie de Onderhoudshandleiding op de Dell Support-website op support.dell.com of zie ["Contact opnemen met Dell" op pagina 61](#page-60-1) voor hulp.

CPU FAN FAILURE (DEFECTE PROCESSORVENTILATOR) — CPU fan failure (defecte processorventilator) Vervang de ventilator van de CPU.

**DISKETTE READ FAILURE (LEESFOUT DISKETTE)** — De diskette is defect of er zit een kabel los. Vervang de diskette of controleer of er een kabel los zit.

FRONT IO CABLE CONNECTION FAILURE (STORING IN DE VOORSTE I/O-VERBINDING) — De voorste kabel van het I/O-paneel kan los zitten.

FRONT USB CABLE CONNECTION FAILURE (STORING IN DE USB-KABELVERBINDING AAN DE VOORZIJDE) — De USB-kabel die de USB-poorten op het I/O-paneel aan de voorzijde verbindt is mogelijk los.

HARD-DISK DRIVE FAILURE (STORING IN HARDE-SCHIJFSTATION) — Mogelijke storing van de vaste schijf tijdens the POST (power-on self-test) van de vaste schijf. Controleer kabels / vervang de vaste schijven of zie ["Contact opnemen met Dell"](#page-60-1)  [op pagina 61](#page-60-1) voor hulp.

#### HARD-DISK DRIVE READ FAILURE ( LEESFOUT IN HARDESCHIJFSTATION) —

Mogelijke storing in de vaste schijf tijdens de opstarttest (zie ["Contact opnemen](#page-60-1)  [met Dell" op pagina 61](#page-60-1) voor hulp).

KEYBOARD FAILURE (TOETSENBORD WERKT NIET) — Het toetsenbord functioneert niet of de kabel van het toetsenbord zit los.

NO BOOT DEVICE AVAILABLE (GEEN OPSTARTBRON BESCHIKBAAR)  $-$  Eris geen opstartpartitie op de vaste schijf of er bevinden zich geen opstartbare media in het optische station of de kabel van de vaste schijf/het optische station is los of er is geen opstartbaar apparaat.

- Als het optische station uw opstartapparaat is, moet u ervoor zorgen dat zich een opstartbare schijf in het station bevindt.
- Als de vaste schijf uw opstartbron is, controleert u of de kabels zijn aangesloten en of de schijf juist is geïnstalleerd en als opstartbron is gepartitioneerd.
- Open het systeemsetupprogramma en controleer of de opstartvolgorde juist is.

NO TIMER TICK INTERRUPT (GEEN TIMERTIKONDERBREKING) — Een chip op het moederbord is mogelijk defect of er is een storing in het moederbord.

LET OP - HET ZELFCONTROLEREND SYSTEEM VAN DE HARDE SCHIJF HEEFT AANGEGEVEN DAT EEN VAN DE PARAMETERS HET NORMALE GEBRUIKSBEREIK HEEFT OVERSCHREDEN. DELL RAADT U AAN OM REGELMATIG EEN RESERVEKOPIE VAN UW GEGEVENS TE MAKEN. EEN PARAMETER DAT BUITEN HET BEREIK LIGT. KAN WEL OF NIFT DUIDEN OP FEN PROBLEEM MET DE VASTE SCHIJF —

<span id="page-30-0"></span>(S.M.A.R.T.)-fout (self monitoring, analysis, and reporting technology ofwel zelfbewakings-, analyse- en rapportagetechnologie) Mogelijke storing in de vaste schijf. Deze functie kan worden in- of uitgeschakeld in de BIOS-setup.

STORING IN DE USB-KABELVERBINDING AAN DE BOVENZIJDE" TO "TOP IISR CABLE CONNECTION FAILURE (STORING IN DE USB-KABELVERBINDING AAN DE BOVENZIJDE) — De USB-kabel die de USB-poorten op de bovenste USB-lade met het moederbord verbindt is mogelijk los.

USB OVER CURRENT ERROR (USB GEBRUIKT TE VEEL STROOM) - Koppel het USB-apparaat los. Gebruik een externe stroombron voor het USB-apparaat.

WARNING: SYSTEM FAN FAILURE, PLEASE CONTACT DELL TECHNICAL SUPPORT IMMEDIATELY (WAARSCHUWING: STORING IN DE VENTILATOR VAN HET SYSTEEM, NEEM ONMIDDELLIJK CONTACT OP MET DELL)  $-$  Storing in de systeemventilator. Vervang de systeemventilator.

### <span id="page-31-3"></span><span id="page-31-0"></span>Problemen met de hardware oplossen in het besturingssysteem Windows Vista®

Als een apparaat niet wordt gedetecteerd tijdens het installeren van het besturingssysteem of als het wel wordt gedetecteerd maar niet juist wordt geconfigureerd, kunt u de Probleemoplosser voor hardware gebruiken om de incompatibiliteit op te lossen.

U start de Probleemoplosser voor hardware als volgt:

- 1 Klik op de knop Start van Windows Vista (+ en klik op Help en ondersteuning.
- 2 Typ hardware troubleshooter (probleemoplosser voor hardware) in het zoekveld en druk op <Enter> om de zoekactie te starten.

Selecteer in de zoekresultaten de optie die het probleem het beste omschrijft en volg de overige stappen om het probleem op te lossen.

## <span id="page-31-4"></span><span id="page-31-2"></span><span id="page-31-1"></span>Dell Diagnostics (Dell-diagnostiek)

#### $\sqrt{N}$  WAARSCHUWING: Voordat u een van de procedures in deze sectie uitvoert, moet u de veiligheidsinstructies doornemen die bij uw computer zijn verzonden.

### Wanneer gebruik te maken van Dell Diagnostics (Dell-diagnostiek)

Als er zich een probleem voordoet met uw computer, moet u eerst de controles uitvoeren die worden beschreven in Vastlopen en softwareproblemen (zie ["Vastlopen en softwareproblemen" op pagina 39\)](#page-38-0) en moet u eerst Dell Diagnostics (Dell-diagnostiek) uitvoeren voordat u contact met Dell opneemt voor technische hulp.

Het is raadzaam om deze procedures af te drukken voordat u begint.

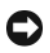

LET OP: Dell Diagnostics werkt alleen op Dell™-computers.

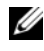

OPMERKING: De *Drivers and Utilities* Media is optioneel en is mogelijk niet met uw computer meegeleverd.

Zie de sectie System Setup (systeemsetup) in de Onderhoudshandleiding om de configuratie voor uw computer door te nemen en om ervoor te zorgen dat het apparaat dat u wilt testen in het systeemsetupprogramma wordt weergegeven en actief is.

Start Dell Diagnostics (Dell-diagnostiek) vanaf de harde schijf of vanaf de Drivers and Utilities Media.

#### <span id="page-32-1"></span>Dell Diagnostics (Dell-diagnostiek) starten vanaf de harde schijf

Het hulpprogramma Dell Diagnostiscs bevindt zich op een verborgen partitie op de harde schijf.

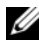

**OPMERKING:** Zie ["Contact opnemen met Dell](#page-60-1)" op pagina 61 als uw computer geen beeld geeft.

- 1 Controleer of de computer is aangesloten op een stopcontact dat naar behoren werkt.
- 2 Zet de computer aan of start deze opnieuw op.
- 3 Druk op F12 zodra het DELL™-logo verschijnt. Selecteer Diagnostics (Diagnostiek) in het opstartmenu en druk op <Enter>.

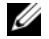

 $\mathscr{D}$  **OPMERKING:** Als u te lang wacht en het logo van het besturingssysteem verschijnt, wacht u totdat het bureaublad van Microsoft® Windows® wordt weergegeven. Vervolgens sluit u de computer af en probeert u het opnieuw.

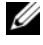

- $\mathscr Q$  OPMERKING: Als een bericht wordt weergegeven dat er geen partitie met een diagnostisch hulpprogramma is gevonden, voert u Dell Diagnostics (Delldiagnostiek) uit vanaf de cd/dvd *Drivers and Utilities*.
- 4 Druk op een toets om Dell Diagnostics vanaf de verborgen partitie op de vaste schijf te starten.

#### <span id="page-32-0"></span>Dell Diagnostics (Dell-diagnostiek) starten vanaf de *Drivers and Utilities* Media

- 1 Plaats de schijf Drivers and Utilities" in het station.
- 2 Zet de computer uit en start deze opnieuw.

Wanneer het DELL-logo verschijnt, drukt u direct op <F12>.

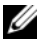

*OPMERKING:* Als u te lang wacht en het logo van het besturingssysteem verschijnt, wacht u totdat het bureaublad van Microsoft® Windows® wordt weergegeven. Vervolgens sluit u de computer af en probeert u het opnieuw.

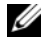

- *C* OPMERKING: Met de volgende stappen wordt de opstartvolgorde slechts eenmalig gewijzigd. De volgende keer dat u de computer opstart, gebeurt dit op basis van de programma's die in het System Setup-programma zijn opgeslagen.
- 3 Wanneer de lijst met opstartapparaten verschijnt, markeert u het cd/dvd/cd-rw-station en drukt u op <Enter>.
- 4 Kies in het menu dat wordt weergegeven, de optie Boot from CD-ROM (Opstarten vanaf cd) en druk op <Enter>.
- 5 Typ 1 om het cd-menu te starten, en druk op <Enter> om verder te gaan.
- 6 Selecteer Run the Dell 32-bit Diagnostics (32-bits Dell-diagnostiek uitvoeren) in de genummerde lijst. Als er meerdere versies worden aangegeven, moet u de versie selecteren die op uw computer van toepassing is.
- 7 Wanneer het hoofdmenu van Dell Diagnostics wordt weergegeven, selecteert u de test die u wilt uitvoeren.

#### Hoofdmenu Dell Diagnostics

1 Nadat Dell Diagnostics (Dell-diagnostiek) is geladen en het hoofdmenu wordt weergegeven, klikt u op de knop voor de gewenste optie.

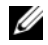

**OPMERKING:** Het wordt aanbevolen om Test System (Computer testen) te selecteren om een volledige test van uw computer uit te voeren.

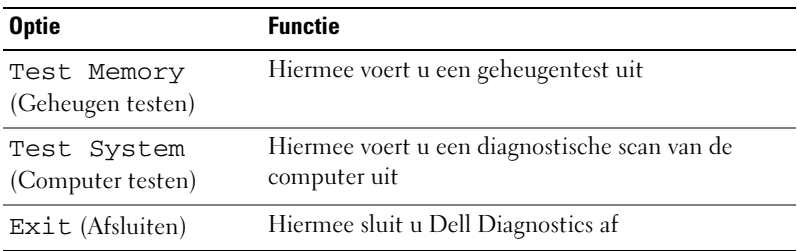

- 2 Nadat u in het hoofdmenu de optie Test System (Computer testen) hebt geselecteerd, verschijnt het volgende menu:
	-

**OPMERKING:** U wordt aangeraden om in het onderliggende menu Extended Test (Uitgebreide test) te selecteren om een grondiger test uit te voeren van de apparaten binnen de computer.

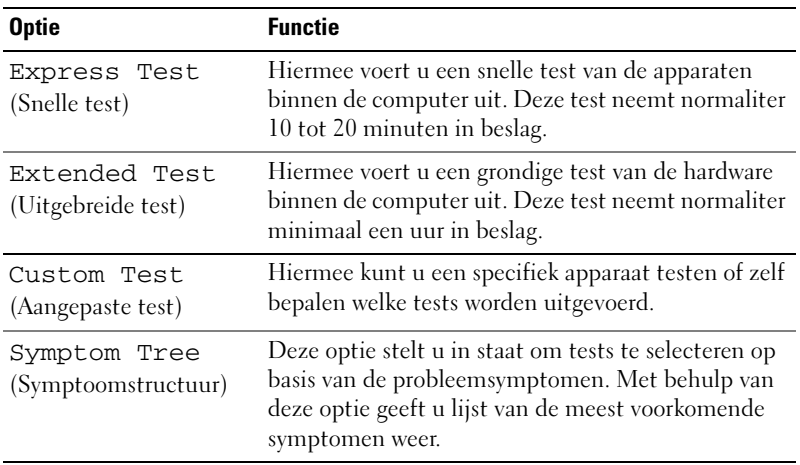

3 Als er tijdens een test een probleem wordt gedetecteerd, wordt er een bericht weergegeven met de foutcode en een beschrijving van het probleem. Noteer de foutcode en een beschrijving van het probleem en raadpleeg ["Contact opnemen met Dell" op pagina 61.](#page-60-1)

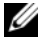

**OPMERKING:** Het serviceplaatje voor de computer bevindt zich boven aan elk testvenster. Als u contact opneemt met Dell, zullen de medewerkers van de technische ondersteuning naar het serviceplaatje vragen.

4 Wanneer u een test uitvoert van de optie Custom Test (Aangepaste test) of Symptom Tree (Symptomenstructuur), kunt u voor meer informatie over de test op een van de tabbladen klikken die in de volgende tabel worden beschreven.

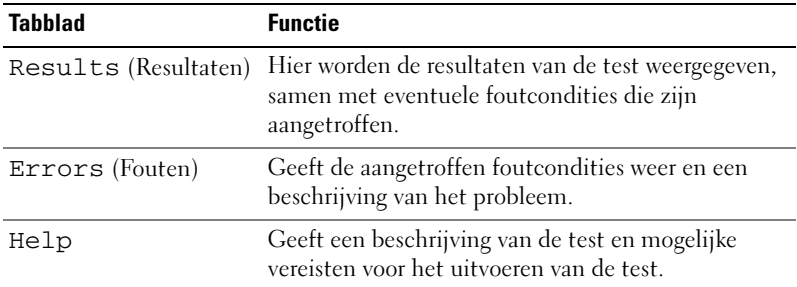

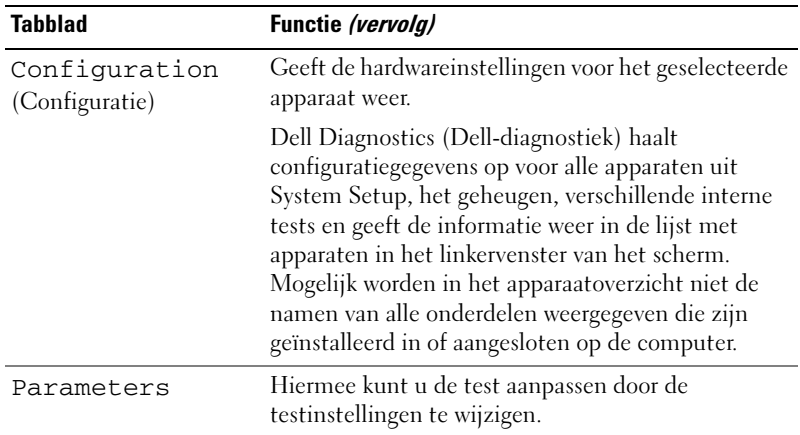

- 5 Wanneer de tests zijn voltooid, sluit u het testscherm om terug te keren naar het scherm met het hoofdmenu. Als u Dell Diagnostics wilt afsluiten en de computer opnieuw wilt opstarten, sluit u het hoofdmenu.
- 6 Verwijder de schijf Dell Drivers and Utilities uit het cd-station(indien aanwezig).

# <span id="page-35-3"></span><span id="page-35-0"></span>Problemen oplossen

### <span id="page-35-4"></span><span id="page-35-2"></span><span id="page-35-1"></span>Voedingsproblemen

 $\bigwedge$  WAARSCHUWING: Voordat u aan een van de procedures in dit gedeelte begint, dient u de veiligheidsinstructies te volgen die met de computer zijn meegeleverd.

ALS HET AAN-UITLAMPJE UIT IS  $-$  De computer is uitgeschakeld of krijgt geen stroom.

- Steek het netsnoer opnieuw in de voedingsaansluiting aan de achterkant van de computer en het stopcontact.
- Als de computer is aangesloten op een stekkerdoos, gaat u na of de stekkerdoos is aangesloten op een stopcontact en of de stekkerdoos is ingeschakeld. Omzeil voedingsbeschermingsapparaten, stekkerdozen en verlengkabels om te controleren of de computer aangaat.
- Controleer de stroomvoorziening van het stopcontact door er een ander apparaat, zoals een lamp, op aan te sluiten.

#### ALS HET STROOMLAMPJE BLAUW OF WIT IS EN DE COMPUTER NIET REAGEERT —

- Controleer of het beeldscherm is aangesloten en is ingeschakeld.
- Zie ["Pieptooncodes" op pagina 27](#page-26-2) als het beeldscherm is aangesloten en is ingeschakeld.

ALS HET AAN/UIT-LAMPJE BLAUW OF WIT KNIPPERT  $-$  De computer is in de stand-bymodus. Druk op een toets op het toetsenbord, beweeg de muis of druk op de aan-uitknop om de normale werking te hervatten.

ALS HET AAN-UITLAMPJE ORANJE BRANDT — Probleem met de stroomvoorziening of een storing in een intern apparaat.

- Ga na of de 12-volt stroomaansluiting (12V) stevig vast zit aan het moederbord (zie de Onderhoudshandleiding op de Dell Support-website op support.dell.com).
- Ga na of de hoofdstroomkabel en de kabel van het voorpaneel stevig vast zitten aan het moederbord (zie de Onderhoudshandleiding op de Dell Support-website op support.dell.com).

ALS HET AAN-UITLAMPJE ORANJE KNIPPERT  $-$  De computer krijgt stroom en een van de onderdelen is mogelijk defect of verkeerd geïnstalleerd.

- Verwijder de geheugenmodules en plaats deze opnieuw (zie de Onderhoudshandleiding op de Dell Support-website op support.dell.com).
- Verwijder eventuele kaarten en plaats deze opnieuw (zie de Onderhoudshandleiding op de Dell Support-website op support.dell.com).
- Verwijder de videokaart en plaats deze opnieuw (zie de Onderhoudshandleiding op de Dell Support-website op support.dell.com).

HEF INTERFERENTIE OP - Interferentie kan worden veroorzaakt door:

- Stroom-, toetsenbord- en muisverlengkabels.
- Te veel apparaten aangesloten op een contactdoos.
- Meerdere contactdozen aangesloten op hetzelfde stopcontact.

### <span id="page-37-0"></span>Geheugenproblemen

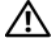

#### <span id="page-37-1"></span>WAARSCHUWING: Voordat u aan een van de procedures in dit gedeelte begint, dient u de veiligheidsinstructies te volgen die met de computer zijn meegeleverd.

#### ALS ER EEN BERICHT WORDT WEERGEGEVEN MET DE MELDING DAT ER ONVOLDOENDE GEHEUGEN IS -

- Bewaar en sluit alle geopende bestanden of programma's die u niet gebruikt om erachter te komen of het probleem daarmee is opgelost.
- Raadpleeg de documentatie bij de software voor de minimale geheugenvereisten. Installeer zo nodig extra geheugen (zie de Onderhoudshandleiding op de Dell Support-website op support.dell.com).
- Verwijder de geheugenmodules en plaats deze opnieuw (zie de Onderhoudshandleiding op de Dell Support-website op support.dell.com) om er zeker van te zijn dat uw computer goed met het geheugen communiceert.
- Voer Dell Diagnostics (Dell-diagnostiek) uit (zie ["Dell Diagnostics \(Dell](#page-31-1)[diagnostiek\)" op pagina 32](#page-31-1)).

#### ALS ER ANDERE PROBLEMEN MET HET GEHEUGEN ZIJN -

- Verwijder de geheugenmodules en plaats deze opnieuw (zie de Onderhoudshandleiding op de Dell Support-website op support.dell.com) om er zeker van te zijn dat uw computer goed met het geheugen communiceert.
- Zorg ervoor dat u de richtlijnen voor het installeren van geheugen volgt (zie de Onderhoudshandleiding op de Dell Support-website op support.dell.com).
- Uw computer biedt ondersteuning voor DDR2-geheugens. Zie ["Specificaties" op](#page-16-1)  [pagina 17](#page-16-1) voor meer informatie over het type geheugen dat door uw computer wordt ondersteund.
- Voer Dell Diagnostics (Dell-diagnostiek) uit (zie ["Dell Diagnostics \(Dell](#page-31-1)[diagnostiek\)" op pagina 32](#page-31-1)).

#### <span id="page-38-2"></span><span id="page-38-0"></span>Vastlopen en softwareproblemen

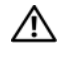

 $\bigwedge$  WAARSCHUWING: Voordat u aan een van de procedures in dit gedeelte begint, dient u de veiligheidsinstructies te volgen die met de computer zijn meegeleverd.

#### <span id="page-38-1"></span>De computer start niet op

Controleer of de stroomkabel goed is aangesloten op de computer en het stopcontact.

#### De computer reageert niet meer

LET OP: U loopt het risico gegevens te verliezen als u het besturingssysteem niet afsluit.

**SCHAKEL DE COMPUTER UIT** — Als u niet in staat bent een reactie te krijgen door op een toets op het toetsenbord te drukken of de muis te bewegen, dient u de aan/uit-knop in te drukken en deze minstens 8-10 seconden ingedrukt te houden tot de computer uit gaat. Start de computer vervolgens opnieuw.

#### Een programma reageert niet meer

#### <span id="page-38-4"></span>BEËINDIG HET PROGRAMMA —

- 1 Druk gelijktijdig op <Ctrl><Shift><Esc>.
- 2 Klik op Toepassingen.
- 3 Klik op het programma dat niet meer reageert.
- <span id="page-38-3"></span>4 Klik op Taak beëindigen.

#### Een programma blijft crashen

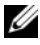

 $\mathscr Q$  **OPMERKING:** Bij software worden normaliter installatie-instructies geleverd in de vorm van een installatiehandleiding of op een diskette of cd.

**RAADPLEEG DE SOFTWAREDOCUMENTATIE** — Indien nodig maakt u de installatie van het programma ongedaan en installeer u het opnieuw.

#### <span id="page-39-1"></span>Een programma is ontwikkeld voor een eerdere versie van het besturingssysteem Microsoft® Windows®

#### VOER DE WIZARD PROGRAMMACOMPATIBILITEIT UIT -

Met de wizard Programmacompatibiliteit wordt een programma zodanig geconfigureerd dat dit wordt uitgevoerd in een omgeving die vergelijkbaar is met een andere omgeving dan die van het Windows Vista-besturingssysteem.

- 1 Klik op Start  $\bigoplus$  → Configuratiescherm → Programma's → Een ouder programma met deze versie van Windows gebruiken.
- 2 Klik in het welkomstscherm op Volgende.
- <span id="page-39-0"></span>3 Volg de aanwijzingen op het scherm.

#### Er wordt een blauw scherm weergegeven

**SCHAKEL DE COMPUTER UIT** — Als u niet in staat bent een reactie te krijgen door op een toets op het toetsenbord te drukken of de muis te bewegen, dient u de aan/uit-knop in te drukken en deze minstens 8-10 seconden ingedrukt te houden tot de computer uit gaat. Start de computer vervolgens opnieuw.

#### <span id="page-40-0"></span>Andere softwareproblemen

#### RAADPLEEG DE SOFTWAREDOCUMENTATIE OF NEEM CONTACT OP MET DE SOFTWARELEVERANCIER VOOR INFORMATIE OVER HET OPLOSSEN VAN PROBLEMEN —

- Controleer of het programma compatibel is met het besturingssysteem dat op de computer is geïnstalleerd.
- Controleer of de computer aan de minimale hardwarevereisten voor de software voldoet. Raadpleeg de softwaredocumentatie voor informatie.
- Controleer of het programma op juiste wijze is geïnstalleerd en geconfigureerd.
- Controleer of de stuurprogramma's voor het apparaat geen conflict met het programma veroorzaken.
- Indien nodig maakt u de installatie van het programma ongedaan en installeer u het opnieuw.

#### MAAK DIRECT EEN RESERVEKOPIE VAN UW BESTANDEN

#### GEBRUIK EEN VIRUSSCANNER OM DE VASTE SCHIJF, DISKETTES OF CD'S TE SCANNEN

#### BEWAAR EN SLUIT ALLE GEOPENDE BESTANDEN OF PROGRAMMA'S EN SLUIT DE COMPUTER AF VIA HET MENU START

# <span id="page-42-0"></span>Het besturingssysteem opnieuw installeren

# <span id="page-42-3"></span><span id="page-42-1"></span>Stuurprogramma's

# <span id="page-42-4"></span><span id="page-42-2"></span>Wat is een stuurprogramma?

Een stuurprogramma is een programma waarmee een apparaat, zoals een printer, muis of toetsenbord, wordt bestuurd. Voor alle apparaten is een stuurprogramma nodig.

Een stuurprogramma fungeert als omzetter voor het apparaat en de overige programma's die het apparaat gebruiken. Elk apparaat beschikt over een eigen reeks speciale opdrachten die alleen door het bijbehorende stuurprogramma worden herkend.

Wanneer Dell de computer levert, zijn de benodigde stuurprogramma's al geïnstalleerd; u hoeft verder niets te installeren of configureren.

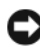

LET OP: Op de *Drivers and Utilities* Media kunnen stuurprogramma's staan voor besturingssystemen die niet op uw computer voorkomen. Zorg ervoor dat u de juiste software voor uw besturingssysteem installeert.

Veel stuurprogramma's, bijvoorbeeld het stuurprogramma voor het toetsenbord, zijn inbegrepen in het besturingssysteem Microsoft<sup>®</sup> Windows®. In de volgende gevallen moet u mogelijk zelf stuurprogramma's installeren:

- U voert een upgrade van het besturingssysteem uit
- U installeert het besturingssysteem opnieuw
- U sluit een nieuw apparaat aan of u installeert een nieuw apparaat

## <span id="page-43-3"></span><span id="page-43-0"></span>Stuurprogramma's controleren

Als u problemen met een apparaat ondervindt, controleer dan of het stuurprogramma de bron van het probleem is en installeer zo nodig een update van het stuurprogramma.

- 1 Klik op de knop Start van Windows Vista  $\bigoplus$  en klik dan met de rechtermuisknop op Computer.
- 2 Klik op Eigenschappen→ Apparaatbeheer.
	- **COPMERKING:** Het venster Gebruikersaccountbeheer wordt mogelijk weergegeven. Als u een beheerder op de computer bent, klikt u op Doorgaan; anders neemt u contact op met de beheerder om door te gaan.

Controleer of er een apparaat in de lijst voorkomt met een uitroepteken (een gele cirkel met een [!]) op het pictogram voor het apparaat.

Als u een uitroepteken naast de naam van het apparaat ziet staan, moet u het stuurprogramma mogelijk opnieuw installeren of een nieuw stuurprogramma installeren (zie ["Stuurprogramma's en hulpprogramma's opnieuw installeren"](#page-43-1)  [op pagina 44](#page-43-1)).

## <span id="page-43-1"></span>Stuurprogramma's en hulpprogramma's opnieuw installeren

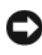

<span id="page-43-4"></span>LET OP: U vindt goedgekeurde stuurprogramma's voor Dell™-computers op de Dell Support-website op support.dell.com en op de *Drivers and Utilities* Media. Als u stuurprogramma's installeert die afkomstig zijn van een andere bron, loopt u het risico dat uw computer niet meer goed functioneert.

### <span id="page-43-5"></span><span id="page-43-2"></span>De functie Vorig stuurprogramma in Windows gebruiken

Als u problemen met uw computer ondervindt nadat u een stuurprogramma hebt bijgewerkt of geïnstalleerd, dient u met de functie Vorig stuurprogramma in Windows het stuurprogramma te vervangen door de vorige geïnstalleerde versie van het stuurprogramma.

- 1 Klik op de knop Start <sup>(† 2</sup> van Windows Vista en klik met de rechtermuisknop op Computer.
- 2 Klik op Eigenschappen→ Apparaatbeheer.

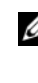

*CA* OPMERKING: Het venster Gebruikersaccountbeheer wordt mogelijk weergegeven. Als u een beheerder op de computer bent, klik dan op Doorgaan; neem anders contact op met de beheerder om naar Apparaatbeheer te gaan.

- 3 Klik met de rechtermuisknop op het apparaat waarvoor een nieuw stuurprogramma is geïnstalleerd en klik op Eigenschappen.
- 4 Klik op het tabblad Stuurprogramma's→ Stuurprogramma terugzetten.

## <span id="page-44-0"></span>de schijf Drivers and Utilities

Als het probleem zich niet laat verhelpen met Vorig stuurprogramma of Systeemherstel (["Het besturingssysteem herstellen" op pagina 47](#page-46-0)), dient u het stuurprogramma opnieuw te installeren vanaf de Drivers and Utilities Media.

1 Ga naar het bureaublad van Windows en plaats de Drivers and Utilities Media in het cd-station.

Als dit de eerste keer is dat u de cd Drivers and Utilities gebruikt, gaat u naar [stap 2](#page-44-1). Zo niet, gaat u naar [stap 5](#page-44-2).

- <span id="page-44-1"></span>**2** Als het installatieprogramma van de Drivers and Utilities Media start, volgt u de aanwijzingen op het scherm.
- 3 Wanneer het venster De wizard InstallShield is voltooid wordt weergegeven, dient u de Drivers and Utilities Media te verwijderen. Klik op Voltooien om de computer opnieuw op te starten.
- 4 Plaats de Drivers and Utilities Media weer in het station wanneer het Windows-bureaublad wordt weergegeven.
- <span id="page-44-2"></span>5 Klik in het welkomstscherm Welcome Dell System Owner (Welkom, gebruiker van het Dell-systeem) op Volgende.
	- OPMERKING: De *Drivers and Utilities* Media geeft alleen stuurprogramma's weer voor hardware die binnen uw computer is geïnstalleerd. Als u extra hardware hebt geïnstalleerd, staan de stuurprogramma's voor de nieuwe hardware mogelijk niet op de *Drivers and Utilities* Media. Als de bewuste stuurprogramma's niet worden weergegeven, sluit u het programma van de *Drivers and Utilities* Media af. Raadpleeg de documentatie die u bij de apparatuur hebt gekregen voor informatie over stuurprogramma's.

Er wordt een bericht weergegeven waarin staat dat Drivers and Utilities hardware op uw computer heeft aangetroffen.

De stuurprogramma's waarvan uw computer gebruikmaakt, worden automatisch weergegeven in het scherm My Drivers—The Drivers and Utilities media has identified these components in your system (Mijn stuurprogramma's - Drivers and Utilities Media heeft de volgende onderdelen op uw systeem aangetroffen).

6 Klik op het stuurprogramma dat u opnieuw wilt installeren en volg de instructies op het scherm.

Als een bepaald stuurprogramma niet voorkomt, is dat stuurprogramma niet nodig voor uw besturingssysteem.

#### Stuurprogramma's handmatig installeren

Nadat u de stuurprogrammabestanden naar de harde schijf hebt uitgepakt zoals in het vorige gedeelte beschreven:

- 1 Klik op de knop Start <sup>(† 2</sup>) van Windows Vista en klik met de rechtermuisknop op Computer.
- 2 Klik op Eigenschappen→ Apparaatbeheer.

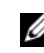

**COPMERKING:** Het venster Gebruikersaccountbeheer wordt mogelijk weergegeven. Als u een beheerder op de computer bent, klik dan op Doorgaan; neem anders contact op met de beheerder om naar Apparaatbeheer te gaan.

- 3 Dubbelklik op het type apparatuur waarvoor u het stuurprogramma wilt installeren (bijvoorbeeld geluid of video).
- 4 Dubbelklik op de naam van het apparaat waarvoor u het stuurprogramma wilt installeren.
- 5 Klik op het tabblad Stuurprogramma→ Stuurprogramma bijwerken→ Op mijn computer naar stuurprogramma's zoeken.
- 6 Klik op Bladeren en blader naar de locatie waarnaar u de stuurprogrammabestanden al hebt gekopieerd.
- 7 Als de naam van het juiste stuurprogramma wordt weergegeven, klikt u op de naam van het stuurprogramma en vervolgens op→ OK→ Volgende.
- 8 Klik op Voltooien en start de computer opnieuw op.

# <span id="page-46-2"></span><span id="page-46-0"></span>Het besturingssysteem herstellen

U kunt het besturingssysteem van uw computer op de volgende manieren herstellen:

- Met Systeemherstel van Microsoft® Windows®XP kunt u de computer terugzetten in een eerdere status zonder dat gegevensbestanden verloren gaan. Gebruik Systeemherstel als eerste oplossing voor het herstellen van het besturingssysteem met behoud van de gegevensbestanden.
- Met Dell PC Restore van Symantec kunt u de vaste schijf terugzetten in de toestand waarin deze verkeerde op het moment dat u de computer kocht. Beide toepassingen verwijderen alle gegevens en programma's die u na ontvangst van de computer op de vaste schijf hebt geplaatst, permanent. Gebruik Dell Factory Image Restore alleen als Systeemherstel het probleem met het besturingssysteem niet heeft opgelost.
- Als u een schijf Operating System (besturingssysteem) bij de computer hebt ontvangen, kunt u deze gebruiken om het besturingssysteem te herstellen. Als u de schiif O*berating System ge*bruikt, worden echter alle gegevens op de vaste schijf gewist. Gebruik de cd alleen als u het probleem niet kunt oplossen met Systeemherstel.

## <span id="page-46-3"></span><span id="page-46-1"></span>Systeemherstel van Microsoft Windows gebruiken

De besturingssystemen van Windows bieden een optie Systeemherstel, waarmee u uw computer terug kunt zetten naar een eerdere besturingsstatus (zonder dat dit van invloed is op uw gegevensbestanden) als de computer niet meer goed functioneert na wijzigingen aan de hardware, software of andere systeeminstellingen. Alle wijzigingen die Systeemherstel aan uw computer aanbrengt, kunnen volledig ongedaan worden gemaakt.

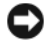

**CO** LET OP: Maak regelmatig reservekopieën van uw gegevensbestanden. Systeemherstel doet niets aan het bewaken of herstellen van uw gegevensbestanden.

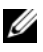

**OPMERKING:** De procedures in dit document zijn geschreven voor de standaardweergave van Windows, dus mogelijk zijn ze niet van toepassing als u de klassieke weergave van Windows op uw Dell-computer hebt ingesteld.

#### Systeemherstel starten

- 1 Klik op Start
- 2 Type in het venster Zoeken starten System Restore (Systeemherstel) en druk op <Enter>.

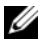

- **ZZ OPMERKING:** Het venster Gebruikersaccountbeheer wordt mogelijk weergegeven. Als u een beheerder op de computer bent, klikt u op Doorgaan; anders neemt u contact op met de beheerder om met de gewenste actie door te gaan.
- 3 Klik op Volgende en volg de instructies op het scherm.

Mocht de kwestie met Systeemherstel niet te verhelpen zijn, dan kan het nodig zijn het laatste systeemherstel ongedaan te maken.

#### Het laatste systeemherstel ongedaan maken

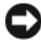

**C** LET OP: Voordat u het laatste systeemherstel ongedaan maakt, dient u alle geopende bestanden te sluiten en dient u alle geopende programma's af te sluiten. Zorg ervoor dat u geen bestanden of programma's wijzigt, opent of verwijdert tot het systeemherstel is voltooid.

- 1 Klik op Start
- 2 Type in het venster Zoeken starten System Restore (Systeemherstel) en druk op <Enter>.
- 3 Klik op De laatste herstelbewerking ongedaan maken en klik op Volgende.

### <span id="page-47-0"></span>Dell Factory Image Restore gebruiken

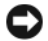

LET OP: Met Dell Factory Image Restore worden alle gegevens op de harde schijf permanent verwijderd. Ook worden alle toepassingen en stuurprogramma's verwijderd die u hebt geïnstalleerd nadat u de computer hebt ontvangen. Indien mogelijk maakt u een reservekopie van de gegevens voordat u deze opties gebruikt. Gebruik Dell Factory Image Restore alleen als Systeemherstel het probleem met het besturingssysteem niet heeft opgelost.

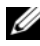

*C* OPMERKING: Dell Factory Image Restore is in sommige landen of op sommige computers mogelijk niet beschikbaar.

<span id="page-48-0"></span>Gebruik Dell Factory Image Restore alleen als laatste redmiddel om uw besturingssysteem te herstellen. Met deze opties kunt u de harde schijf terugbrengen in de toestand waarin deze verkeerde toen u de computer kocht. Alle programma's en bestanden die u hebt toegevoegd nadat u de computer hebt gekocht—inclusief gegevensbestanden—worden permanent van de vaste schijf verwijderd. Gegegevensbestanden zijn onder andere documenten, spreadsheets, e-mailberichten, digitale foto's en muziekbestanden. Maak indien mogelijk een reservekopie van alle gegevens voordat u Factory Image Restore gebruikt.

#### Dell Factory Image Restore

- 1 Zet de computer aan. Druk wanneer het Dell-logo verschijnt herhaalde malen op <F8> om het venster met geavanceerde opstartopties van Vista te openen.
- 2 Selecteer Uw computer herstellen.

Het venster Opties voor Systeemherstel wordt weergegeven.

- 3 Selecteer een toetsenbordindeling en klik op Volgende.
- 4 Als u toegang wilt tot de herstelopties, moet u zich aanmelden als een lokale gebruiker. Om toegang tot de opdrachtregel te krijgen, typt u administrator (administrator) in het veld voor de gebruikersnaam en klikt u op OK.
- 5 Klik op Dell Factory Image Restore.

**OPMERKING:** Afhankelijk van uw configuratie kan het nodig zijn om Dell Factory Tools en vervolgens Dell Factory Image Restore te selecteren.

Het welkomstscherm van Dell Factory Image Restore wordt weergegeven.

6 Klik op Next (Volgende).

Het scherm Confirm Data Deletion (Verwijdering van gegevens bevestigen) wordt weergegeven.

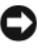

**LET OP:** Als u niet verder wilt gaan met Factory Image Restore, klikt u op Cancel (Annuleren).

7 Schakel het selectievakje in om te bevestigen dat u wilt doorgaan met het herformatteren van de harde schijf en het herstel van de fabrieksinstellingen van de systeemsoftware. Klik vervolgens op Next (Volgende).

<span id="page-49-1"></span>Het herstelproces begint en kan circa vijf minuten in beslag nemen, of meer. Er wordt een bericht weergegeven wanneer het besturingssysteem en de fabriekstoepassingen zijn hersteld naar fabriekswaarden.

8 Klik op Finish (Voltooien) om het systeem opnieuw op te starten.

### <span id="page-49-0"></span>De cd/dvd met het besturingssysteem gebruiken

#### Voordat u begint

Als u overweegt om Windows XP opnieuw te installeren om een probleem met een zojuist geïnstalleerd stuurprogramma te corrigeren, is het aan te bevelen de functie Vorig stuurprogramma van Windows XP eerst te proberen. Zie ["De functie Vorig stuurprogramma in Windows gebruiken" op pagina 44.](#page-43-2) Als u het probleem niet kunt verhelpen met Vorig stuurprogramma, zet u het besturingssysteem via Systeemherstel terug in de status waarin het was voordat u het nieuwe stuurprogramma installeerde. Zie ["Systeemherstel van](#page-46-1)  Microsoft Windows [gebruiken" op pagina 47.](#page-46-1)

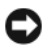

LET OP: Voordat u de installatie uitvoert, dient u een reservekopie te maken van alle gegevensbestanden op uw primaire harde schijf. Bij conventionele vaste schijfconfiguraties zal de computer de primaire vaste schijf als eerste station detecteren.

Als u Windows opnieuw wilt installeren, hebt u de volgende items nodig:

- De cd Dell™ Operating System
- Dell Drivers and Utilities Media (stuur- en hulpprogramma's)

OPMERKING: De schijf Dell *Drivers and Utilities* bevat stuurprogramma's die tijdens de montage van de computer zijn geïnstalleerd. U kunt de cd/dvd *Drivers and Utilities van* Dell met het besturingssysteem gebruiken om de benodigde drivers te installeren. Afhankelijk van de regio waarin u de computer hebt besteld, of het feit of u de cd's hebt besteld, worden de schijven *Dell Drivers and Utilities* en *Operating System* mogelijk niet bij de computer meegeleverd.

## Windows Vista® opnieuw installeren

Het kan 1 tot 2 uren duren voordat het herinstallatieproces is voltooid. Nadat u het besturingssysteem opnieuw hebt geïnstalleerd, moet u ook de apparaatstuurprogramma's, het antivirusprogramma en andere software opnieuw installeren.

- 1 Sla eventuele geopende bestanden op en sluit deze en sluit eventuele geopende programma's af.
- 2 Plaats de schijf met het besturingssysteem.
- 3 Klik op Afsluiten wanneer het Install Windowsbericht Install Windows (Windows installeren) wordt weergegeven.
- 4 Start de computer opnieuw op.

Wanneer het DELL-logo verschijnt, drukt u direct op <F12>.

- *C* OPMERKING: Als u te lang wacht en het logo van het besturingssysteem verschijnt, wacht u totdat het bureaublad van Microsoft® Windows® wordt weergegeven. Vervolgens sluit u de computer af en probeert u het opnieuw.
- *C* OPMERKING: Met de volgende stappen wordt de opstartvolgorde slechts eenmalig gewijzigd. De volgende keer dat u de computer opstart, gebeurt dit op basis van de programma's die in het System Setup-programma zijn opgeslagen.
- 5 Wanneer de lijst met opstartbronnen verschijnt, selecteert u het cd/dvd/cd-rw-station en drukt u op <Enter>.
- 6 Druk op een willekeurige toets om de computer vanaf de cd te starten.
- 7 Volg de instructies op het scherm om het instellen te voltooien.

6

# <span id="page-52-0"></span>Informatie zoeken

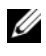

*C* OPMERKING: Sommige functies of media kunnen optioneel zijn en niet bij uw computer zijn geleverd. Sommige functies of media zijn in bepaalde landen niet beschikbaar.

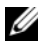

**OPMERKING:** Mogelijk werd er bij uw computer extra informatie meegeleverd.

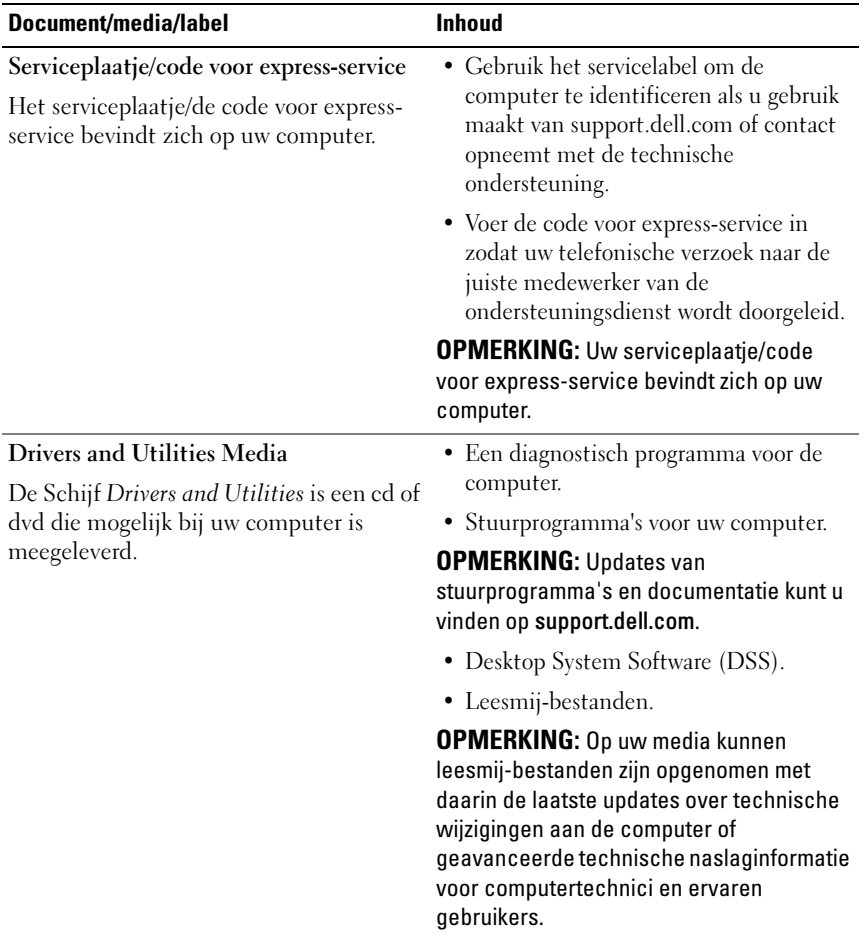

<span id="page-53-3"></span><span id="page-53-2"></span><span id="page-53-1"></span><span id="page-53-0"></span>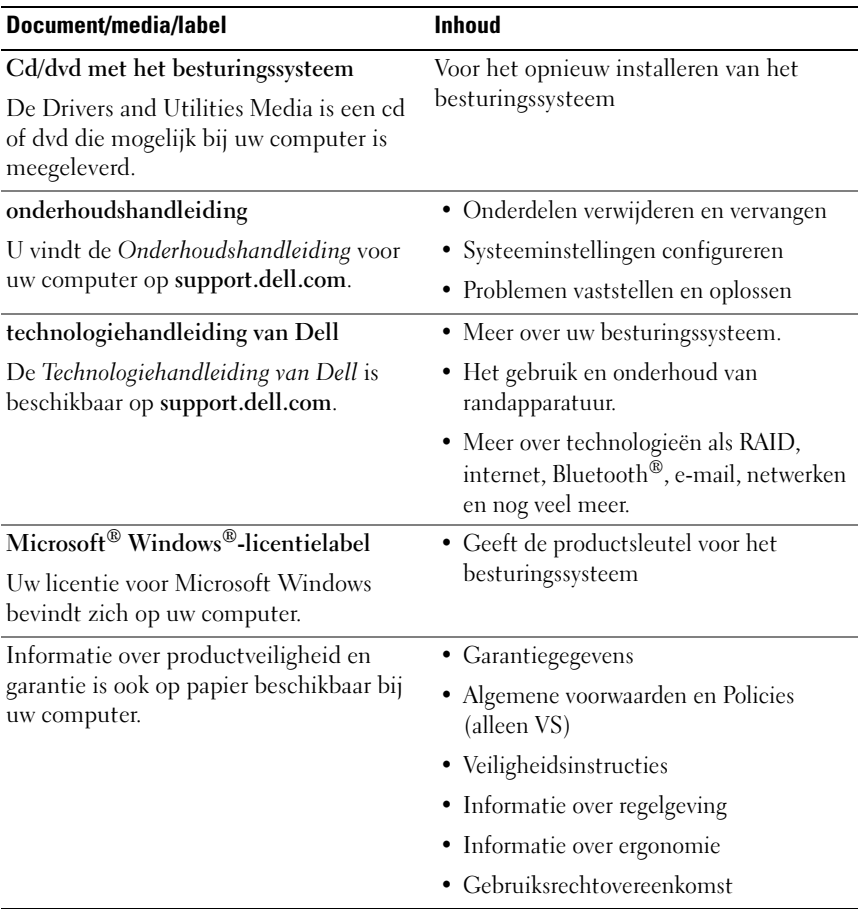

# <span id="page-54-0"></span>Weergeven van Help-informatie

# <span id="page-54-1"></span>Hulp verkrijgen

#### WAARSCHUWING: Wanneer u de computerkap wilt verwijderen, moet u eerst de kabel van de computer en modem uit het stopcontact verwijderen.

Als u een probleem met de computer ondervindt, kunt u de volgende stappen uitvoeren om het probleem te vast te stellen en op te lossen:

- 1 Zie ["Problemen oplossen" op pagina 36](#page-35-3) voor informatie en procedures met betrekking tot het computerprobleem.
- 2 Zie ["Dell Diagnostics \(Dell-diagnostiek\)" op pagina 32](#page-31-2) voor procedures en instructies voor het uitvoeren van Dell Diagnostics (Dell-diagnostiek).
- 3 Vul de ["Diagnostische checklist" op pagina 60](#page-59-0) in.
- 4 Gebruik het uitgebreide scala aan onlineservices van Dell (op support.dell.com) voor hulp tijdens de installatie en bij het oplossen van problemen. Zie ["Onlineservices" op pagina 56](#page-55-2) voor een uitgebreidere lijst met onlineservices van Dell Support.
- 5 Als het probleem niet met behulp van de voorgaande stappen kan worden opgelost, raadpleegt u ["Contact opnemen met Dell" op pagina 61](#page-60-0).

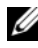

**OPMERKING:** Bel Dell Support vanaf een telefoon in de buurt van de computer zodat de supportmedewerkers u kunnen assisteren tijdens de benodigde procedures.

**OPMERKING:** De code voor express-service is mogelijk niet in alle landen beschikbaar.

Wanneer het automatische telefoonsysteem van Dell u daarom vraagt, voert u de code voor express-service in om het gesprek rechtstreeks naar de juiste supportmedewerker door te schakelen. Als u niet over een code voor expressservice beschikt, opent u de map Dell Accessories (Dell-accessoires), dubbelklikt u op het pictogram Express Service Code (Code voor expressservice) en volgt u de instructies op het scherm.

Zie ["Support en klantenservice" op pagina 56](#page-55-0) voor instructies met betrekking tot het gebruik van de technische support van Dell.

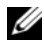

**OPMERKING:** Sommige van de onderstaande services zijn mogelijk niet beschikbaar op locaties buiten de Verenigde Staten. Bel uw plaatselijke vertegenwoordiger van Dell voor informatie over beschikbaarheid van deze services.

## <span id="page-55-0"></span>Support en klantenservice

De supportafdeling van Dell staat klaar om al uw vragen met betrekking tot de hardware van Dell™ te beantwoorden. Onze supportmedewerkers maken gebruik van diagnostische functionaliteit op de computer voor snelle, nauwkeurige antwoorden.

Zie ["Voordat u belt" op pagina 59](#page-58-0) als u contact met de afdeling Support van Dell wilt opnemen en raadpleeg vervolgens de contactgegevens voor uw regio, of ga naar support.dell.com.

## <span id="page-55-3"></span><span id="page-55-1"></span>DellConnect™

DellConnect is een eenvoudig hulpmiddel waarmee de supportmedewerkers van Dell met een breedbandverbinding online toegang krijgen tot uw computer, zodat zij het probleem onder uw toezicht kunnen diagnostiseren en herstellen. Ga voor meer informatie naar support.dell.com en klik op DellConnect.

## <span id="page-55-2"></span>Onlineservices

Meer informatie over de producten en diensten van Dell is beschikbaar op de volgende websites:

www.dell.com

www.dell.com/ap (alleen landen in Azië/aan de Grote Oceaan)

www.dell.com/jp (alleen Japan)

www.euro.dell.com (alleen Europa)

www.dell.com/la (landen in Latijns-Amerika en het Caribisch gebied)

www.dell.ca (alleen Canada)

Via de volgende websites en e-mailadressen kunt u contact opnemen met Dell Support:

- Dell Support-websites support.dell.com support.jp.dell.com (alleen Japan) support.euro.dell.com (alleen Europa)
- E-mailadressen voor Dell Support mobile\_support@us.dell.com support@us.dell.com

la-techsupport@dell.com (alleen landen in Latijns-Amerika en het Caribisch gebied)

apsupport@dell.com (alleen landen in Azië/aan de Grote Oceaan)

- E-mailadressen Dell Marketing en Sales apmarketing@dell.com (alleen landen in Azië/aan de Grote Oceaan) sales\_canada@dell.com (alleen Canada)
- Anonymous file transfer protocol (FTP)

### ftp.dell.com

Log in als de gebruiker anonymous en gebruik uw e-mailadres als wachtwoord.

## <span id="page-56-0"></span>AutoTech Service

De geautomatiseerde ondersteuningsdienst van Dell, AutoTech, biedt antwoorden op de meest gestelde vragen van Dell-klanten over hun laptop- en desktopcomputers.

Wanneer u AutoTech belt, gebruikt u de toetsen van de telefoon om het onderwerp te kiezen dat met uw vragen overeenkomt. Zie ["Contact opnemen](#page-60-0)  [met Dell" op pagina 61](#page-60-0) voor het telefoonnummer dat u voor uw regio moet bellen.

## <span id="page-57-0"></span>Geautomatiseerde bestelstatusservice

U kunt de status van de door u bestelde Dell-producten raadplegen via support.dell.com of bellen met de geautomatiseerde bestelstatusservice. Een opgenomen boodschap zal u vragen om de informatie in te voeren die nodig is om uw bestelling en de status daarvan te vinden. Zie ["Contact opnemen met](#page-60-0)  [Dell" op pagina 61](#page-60-0) voor het telefoonnummer dat u voor uw regio moet bellen.

# <span id="page-57-1"></span>Problemen met een bestelling

Als u een probleem met uw bestelling hebt, zoals ontbrekende onderdelen, verkeerde onderdelen of onjuiste facturering, neemt u contact op met Dell. Houd uw factuur of pakbon bij de hand wanneer u belt. Zie ["Contact](#page-60-0)  [opnemen met Dell" op pagina 61](#page-60-0) voor het telefoonnummer dat u voor uw regio moet bellen.

# <span id="page-57-2"></span>Productinformatie

Als u informatie over andere Dell-producten nodig hebt of een bestelling wilt plaatsen, kunt u de website van Dell bezoeken op www.dell.com. Zie ["Contact opnemen met Dell" op pagina 61](#page-60-0) voor het telefoonnummer voor uw regio of het nummer van een verkoopspecialist.

# <span id="page-57-3"></span>Items retourneren voor reparatie of restitutie

Bereid alle items die worden teruggezonden (voor reparatie dan wel restitutie) als volgt voor:

1 Neem telefonisch contact op met Dell voor een machtigingsnummer voor het retourneren van producten. Noteer dit nummer op een duidelijk zichtbare plaats op de doos.

Zie ["Contact opnemen met Dell" op pagina 61](#page-60-0) voor het telefoonnummer dat u voor uw regio moet bellen. Voeg een kopie van de factuur toe en een brief waarin u de reden voor de retournering beschrijft.

2 Voeg een kopie van de diagnostische checklist toe (zie ["Diagnostische](#page-59-0)  [checklist" op pagina 60](#page-59-0)) om aan te geven welke tests u hebt uitgevoerd en welke foutberichten door Dell Diagnostics (Dell-diagnostiek) werden gerapporteerd (zie ["Contact opnemen met Dell" op pagina 61\)](#page-60-0).

- 3 Stuur alle accessoires mee die bij de geretourneerde items behoren, zoals stroomkabels, software, handleidingen etc. als u in aanmerking voor restitutie komt.
- 4 Verpak de apparatuur die u terugstuurt in de oorspronkelijke verpakking of een vergelijkbare verpakking.

De verzendkosten zijn voor rekening van de klant. U bent verantwoordelijk voor het verzekeren van de geretourneerde producten en aansprakelijk voor het risico van eventueel verlies tijdens het retourneren van de items naar Dell. Materiaal dat onder rembours wordt verzonden, wordt niet geaccepteerd.

Als niet aan de bovenstaande voorwaarden wordt voldaan, zullen de geretourneerde producten bij het magazijn van Dell worden geweigerd en aan u worden geretourneerd.

# <span id="page-58-0"></span>Voordat u belt

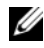

**OPMERKING:** Zorg ervoor dat u uw code voor express-service bij de hand hebt wanneer u telefonisch contact met Dell opneemt. Met behulp van deze code kan het geautomatiseerde telefoonsysteem van Dell Support uw gesprek op efficiëntere wijze naar de juiste persoon doorschakelen. Mogelijk wordt er ook naar het serviceplaatje gevraagd. Dit plaatje bevindt zich aan de onderzijde van de computer.

Vergeet niet de diagnostische checklist in te vullen (zie ["Diagnostische](#page-59-0)  [checklist" op pagina 60\)](#page-59-0). Zet indien mogelijk uw pc aan voordat u contact met Dell opneemt voor assistentie en bel vanaf een plek in de buurt van de computer. Mogelijk wordt u gevraagd om enkele opdrachten in te voeren via het toetsenbord, informatie op te geven tijdens het uitvoeren van procedures of andere stappen op het gebied van probleemoplossing uit te voeren die alleen mogelijk zijn vanaf de pc in kwestie. Zorg ervoor dat u de documentatie van de computer bij de hand hebt.

 $\bigwedge$  WAARSCHUWING: Volg de veiligheidsinstructies die met de computer zijn meegeleverd voordat u aan de onderdelen in de computer gaat werken.

#### <span id="page-59-0"></span>Diagnostische checklist

Naam:

Datum:

Addres:

Telefoonnummer:

Servicelabel:

Code voor express-service:

Machtigingsnummer voor het retourneren van materiaal (indien verstrekt door een supportmedewerker van Dell):

Besturingssysteem en versie:

Apparaten:

Uitbreidingskaarten:

Bent u op een netwerk aangesloten? Ja Nee

Netwerk, versie en netwerkadapter:

Programma's en versies:

Raadpleeg de documentatie die bij uw besturingssysteem werd geleverd om de inhoud van de opstartbestanden van de computer te bepalen. Als de pc op een printer is aangesloten, kunt u de bestanden afdrukken. Als dit niet het geval is, dient u de inhoud van elk bestand te noteren alvorens u telefonisch contact met Dell opneemt.

Foutbericht, piepcode of diagnostische code:

Beschrijving van probleem en uitgevoerde probleemoplossingsprocedures:

# <span id="page-60-1"></span><span id="page-60-0"></span>Contact opnemen met Dell

Klanten in de VS kunnen bellen met 800-WWW-DELL (800-999-3355).

<span id="page-60-2"></span>

 $\mathscr Q$  OPMERKING: Als u niet over een actieve internetverbinding beschikt, kunt u contactgegevens vinden op de factuur, de pakbon of in de productcatalogus van Dell.

Dell biedt verschillende online en telefonische supportservices en mogelijkheden. De beschikbaarheid hiervan verschilt per land en product. Sommige services zijn mogelijk niet in uw regio beschikbaar. U neemt als volgt contact op met Dell voor zaken op het gebied van verkoop, support of klantenservice:

- 1 Ga naar support.dell.com.
- 2 Zoek naar uw land of regio in het vervolgkeuzemenu Choose A Country/Region (Kies een land/regio) onderaan de pagina.
- 3 Klik aan de linkerzijde van de pagina op Contact Us (Contact opnemen).
- 4 Selecteer de gewenste dienst- of ondersteuningslink.
- 5 Selecteer de gewenste methode om contact met Dell op te nemen.

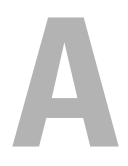

# <span id="page-62-0"></span>Bijlage

# <span id="page-62-1"></span>FCC-kennisgeving (alleen V.S.)

# <span id="page-62-2"></span>FCC Klasse B

Door deze apparatuur wordt radiofrequentie gegenereerd, gebruikt en uitgezonden. Indien niet geïnstalleerd en gebruikt volgens de instructies, kan deze apparatuur storing veroorzaken tijdens de ontvangst van radio- en tvsignalen. Deze apparatuur is getest en geschikt bevonden binnen de grenzen van Klasse B digitale apparatuur, in overeenstemming met Deel 15 van de FCC-richtlijnen.

Dit apparaat voldoet aan de FCC-richtlijnen, deel 15. Gebruik is onderhevig aan de volgende twee voorwaarden:

- 1 Dit apparaat mag geen schadelijke interferentie veroorzaken.
- 2 Dit apparaat dient alle ontvangen interferentie te accepteren, inclusief interferentie die een ongewenst effect op de werking van het apparaat heeft.

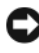

LET OP: De richtlijnen van de FCC bepalen dat met wijzigingen of aanpassingen die niet expliciet zijn goedgekeurd door Dell Inc., uw gebruiksrecht voor deze apparatuur kan komen te vervallen.

Deze grenzen worden aangehouden om redelijke bescherming tegen schadelijke interferentie te bieden bij plaatsing in een woonomgeving. Wij kunnen echter niet garanderen dat er in een bepaalde situatie geen interferentie zal optreden. Als deze apparatuur schadelijke storing veroorzaakt voor radio- of televisieontvangst (u kunt dit bepalen door de apparatuur in en uit te schakelen), raden we u aan de interferentie als volgt te verhelpen:

- Richt de ontvangstantenne een andere kant op.
- Verplaats het systeem ten opzichte van de ontvanger.
- Plaats de subwoofer uit de buurt van de ontvanger
- Sluit het systeem aan op een ander stopcontact, zodat het systeem en de ontvanger zijn aangesloten op verschillende vertakte circuits.

Indien nodig kunt u voor advies contact opnemen met een medewerker van Dell of een ervaren radio-/televisie-installateur.

Overeenkomstig de FCC-richtlijnen, wordt de volgende informatie verstrekt voor het apparaat of de apparaten waarop dit document van toepassing is:

- Productnaam: Dell™ Inspiron 518/Dell Inspiron 519
- Modelnummer: DCMF
- Bedrijfsnaam:

Dell Inc. Worldwide Regulatory Compliance & Environmental Affairs One Dell Way Round Rock, TX 78682 USA 512-338-4400

OPMERKING: Zie de informatie over regelgeving die bij de computer is meegeleverd als u meer wilt weten over de regelgeving.

# <span id="page-63-0"></span>Productkennisgeving Macrovision

Dit product bevat technologie voor bescherming van het auteursrecht, als beschermd door methodische claims van bepaalde patenten in de VS en overige rechten op het intellectueel eigendom van Macrovision Corporation en overige houders van rechten. Gebruik van deze technologie ter bescherming van het auteursrecht moet worden goedgekeurd door Macrovision Corporation, en is bestemd voor thuisgebruik en overige vertoning in beperkte kring, tenzij Macrovision Corporation hiervan afwijkende toestemming heeft gegeven. Reverse engineering of demontage is verboden.

# <span id="page-64-0"></span>Index

# A

aan-uitlampje [indicaties, 36](#page-35-4)

## B

besturingssysteem [cd/dvd, 50](#page-49-1) [opnieuw installeren, 54](#page-53-0)

# C

[Cd besturingssysteem, 54](#page-53-0) Cd's [besturingssysteem, 54](#page-53-0) computer [herstellen naar een eerdere](#page-46-2)  werkende stand, 47 [loopt vast, 39-](#page-38-1)[40](#page-39-0) [piepcodes, 27](#page-26-3) [reageert niet meer, 39](#page-38-1) [specificaties, 17](#page-16-2) conflicten [incompatibiliteit van software en](#page-31-3)  hardware, 32 [contact opnemen met Dell, 61](#page-60-2)

### D

Dell [contact opnemen, 61](#page-60-2) Dell Diagnostics [\(Dell-diagnostiek\), 32](#page-31-4) Dell Diagnostics [\(Dell-diagnostiek\) starten](#page-32-0)  vanaf de Drivers and Utilities Media, 33 Dell Diagnostics [\(Dell-diagnostiek\) starten](#page-32-1)  vanaf de harde schijf, 33 [DellConnect, 56](#page-55-3) diagnostiek [Dell, 32](#page-31-4) [piepcodes, 27](#page-26-3) documentatie [ergonomie, 54](#page-53-1) [garantie, 54](#page-53-1) [Gebruiksrechtovereenkomst, 54](#page-53-1) [onderhoudshandleiding, 54](#page-53-2) [Productinformatiegids, 54](#page-53-1) [technologiehandleiding van](#page-53-3)  Dell, 54 [veiligheid, 54](#page-53-1) [wet- en regelgeving, 54](#page-53-1) Drivers and Utilities Media [Dell Diagnostics](#page-31-4)  [\(Dell-diagnostiek\), 32](#page-31-4)

# F

[Factory Image Restore, 49](#page-48-0) foutmeldingen [piepcodes, 27](#page-26-3)

## G

[Gebruiksrechtovereenkomst, 54](#page-53-1) geheugen [problemen, 38](#page-37-1)

## H

hardware [conflicten, 32](#page-31-3) Dell Diagnostics [\(Dell-diagnostiek\), 32](#page-31-4) [piepcodes, 27](#page-26-3)

# I

[informatie omtrent garantie, 54](#page-53-1) [informatie omtrent wet- en](#page-53-1)  regelgeving, 54 [informatie over ergonomie, 54](#page-53-1) [informatie overbrengen naar een](#page-14-1)  nieuwe computer, 15 Internetverbinding [instellen, 13](#page-12-2) [opties, 13](#page-12-3) [over, 13](#page-12-3) [IRQ-conflicten, 32](#page-31-3)

## O

[onderhoudshandleiding, 54](#page-53-2)

### P

[piepcodes, 27](#page-26-3) printer [aansluiten, 13](#page-12-4) [installeren, 13](#page-12-4) probleemoplossing [herstellen naar een eerdere](#page-46-2)  werkende stand, 47 problemen [algemeen, 39](#page-38-2) [blauw scherm, 40](#page-39-0) [computer loopt vast, 39-](#page-38-1)[40](#page-39-0) [computer reageert niet meer, 39](#page-38-1) [conflicten, 32](#page-31-3) Dell Diagnostics [\(Dell-diagnostiek\), 32](#page-31-4) [geheugen, 38](#page-37-1) [herstellen naar een eerdere](#page-46-2)  werkende stand, 47 [indicaties aan-uitlampje, 36](#page-35-4) [piepcodes, 27](#page-26-3) [programma loopt vast, 39](#page-38-3) [programma reageert niet meer, 39](#page-38-4) [programma's en compatibiliteit](#page-39-1)  met Windows, 40 [software, 39-](#page-38-4)[41](#page-40-0) [voeding, 36](#page-35-4) problemen oplossen [conflicten, 32](#page-31-3) [Dell Diagnostics, 32](#page-31-4) [Probleemoplosser voor](#page-31-3)  [hardware, 32](#page-31-3)

# S

[S.M.A.R.T, 31](#page-30-0) software [conflicten, 32](#page-31-3) [problemen, 39-](#page-38-4)[41](#page-40-0) [specificaties, 17](#page-16-2) [stuurprogramma's, 43](#page-42-3) [controleren, 44](#page-43-3) [opnieuw installeren, 44](#page-43-4) [over, 43](#page-42-4) support [contact opnemen met Dell, 61](#page-60-2) [Systeemherstel, 47](#page-46-2)

## T

[technologiehandleiding van](#page-53-3)  Dell, 54 [telefoonnummers, 61](#page-60-2)

#### V

[veiligheidsinstructies, 54](#page-53-1) voeding [problemen, 36](#page-35-4)

#### W

Windows Vista [Factory Image Restore, 49](#page-48-0) [Probleemoplosser voor](#page-31-3)  hardware, 32 [Systeemherstel, 47](#page-46-3) wizard [Programmacompatibiliteit, 40](#page-39-1) Windows XP [functie Vorig stuurprogramma, 44](#page-43-5) [opnieuw installeren, 54](#page-53-0) [Systeemherstel, 47](#page-46-2) [wizard Bestanden en instellingen](#page-14-1)  overzetten, 15 [wizard Bestanden en instellingen](#page-14-1)  overzetten, 15 wizard Programmacompatibiliteit, 40 wizards [wizard Bestanden en instellingen](#page-14-1)  overzetten., 15 [wizard](#page-39-1)  [Programmacompatibiliteit,](#page-39-1) 40